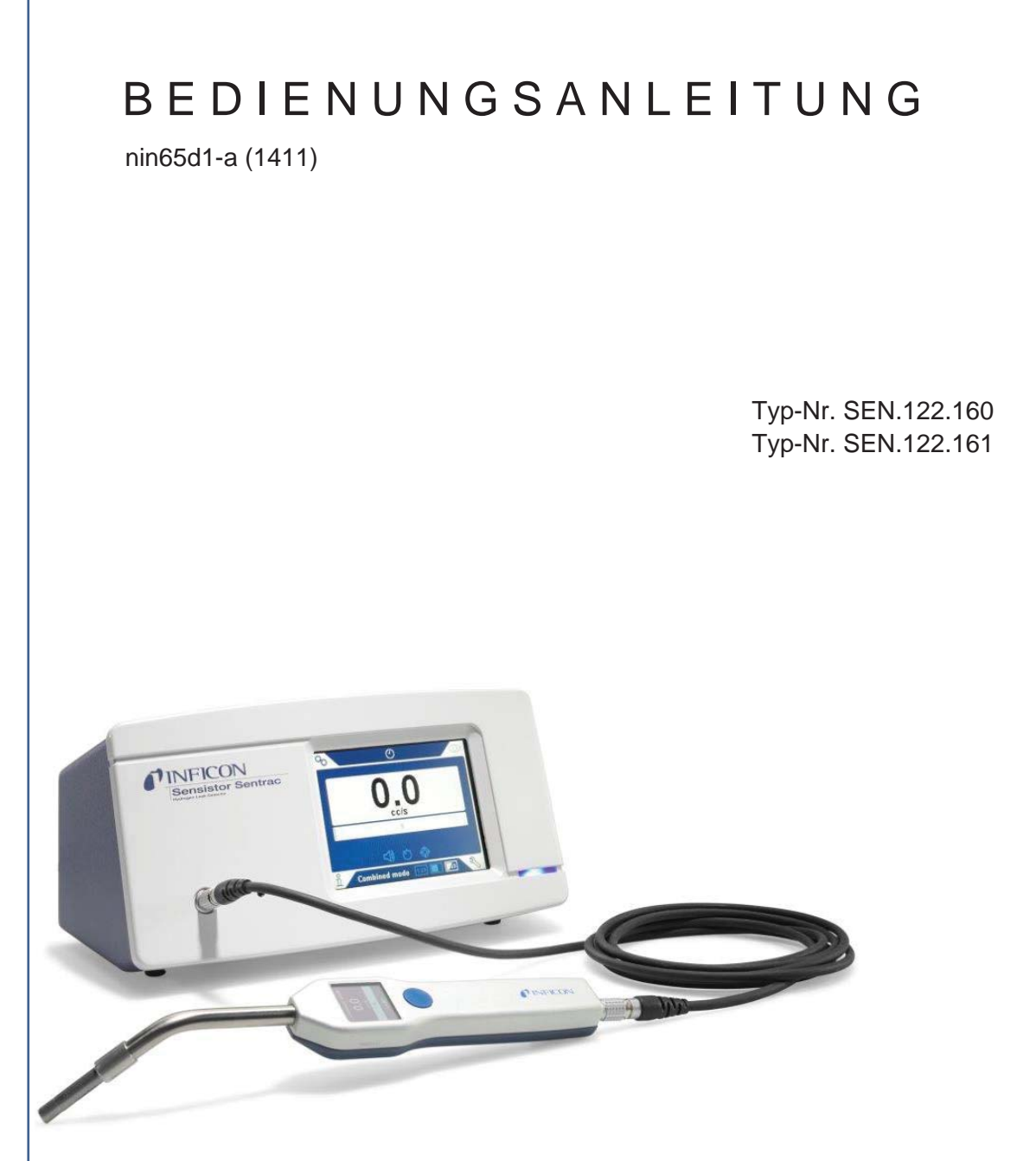

# Sensistor Sentrac

## Wasserstoff-Lecksuchgerät

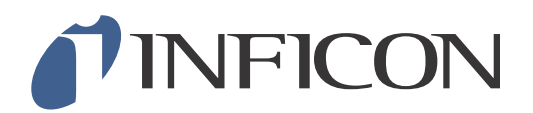

## *Inhalt*

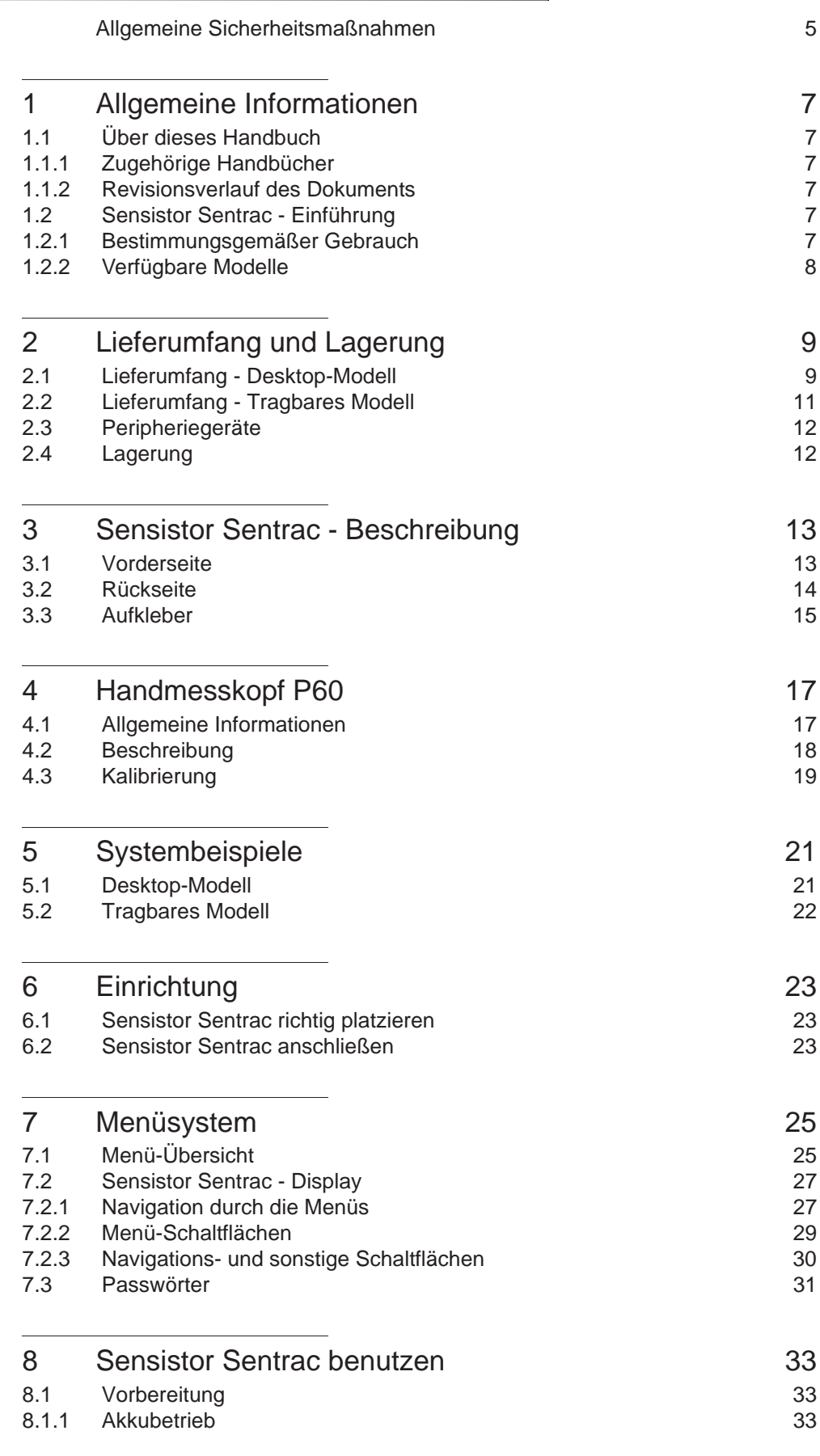

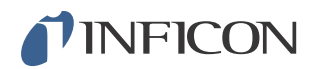

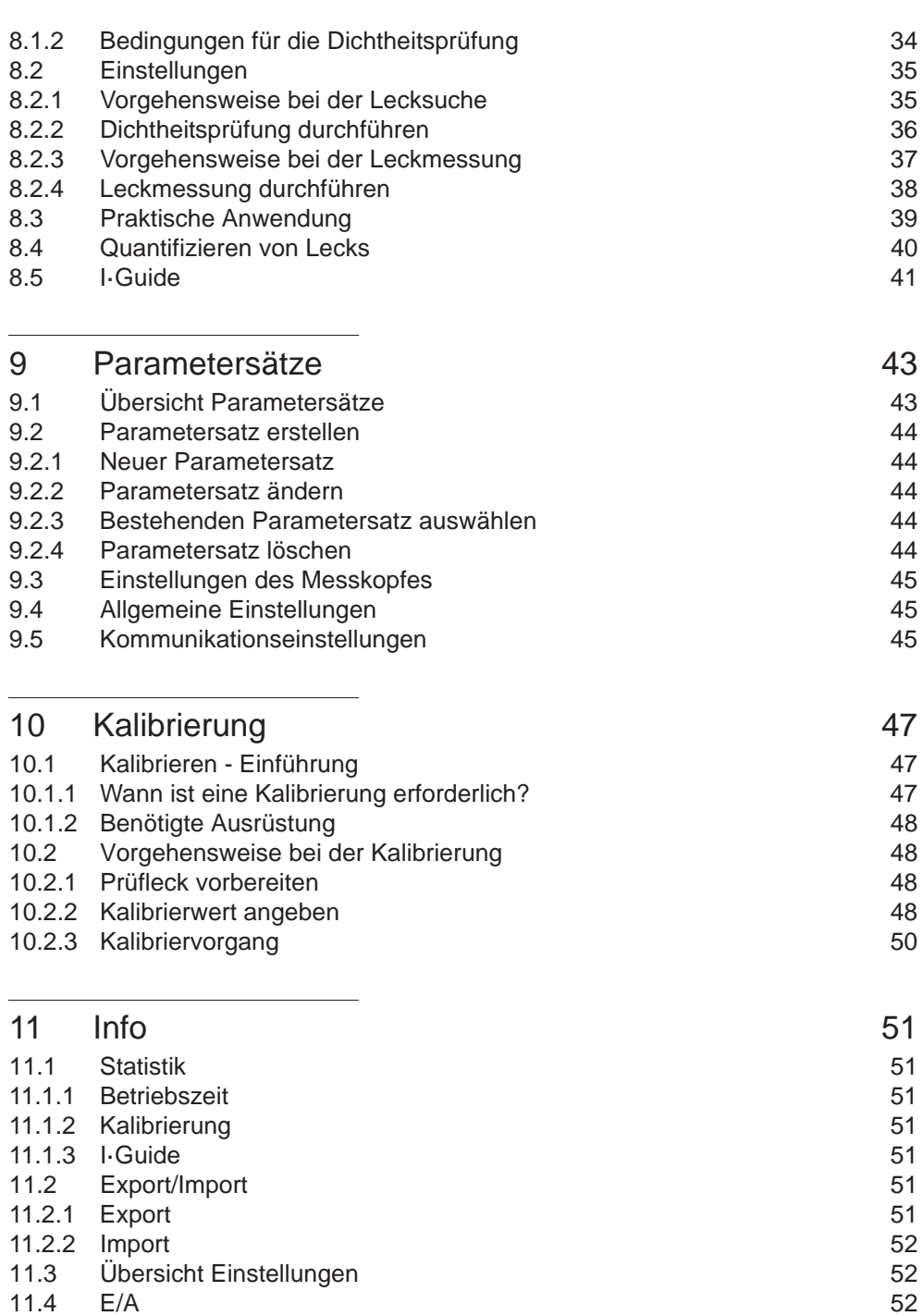

11.4  $E/A$  52 11.5 Passwort anzeigen 52 11.6 Über 52

12 Diagnose 53 12.1 Warnung 53 12.2 Servicebildschirm 53<br>12.3 Zurücksetzen 53

13 Fehlerbehebung 55 13.1 Fehlersymptome 55 13.2 Hardware-Fehlermeldungen 57

Zurücksetzen

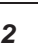

## *I* INFICON

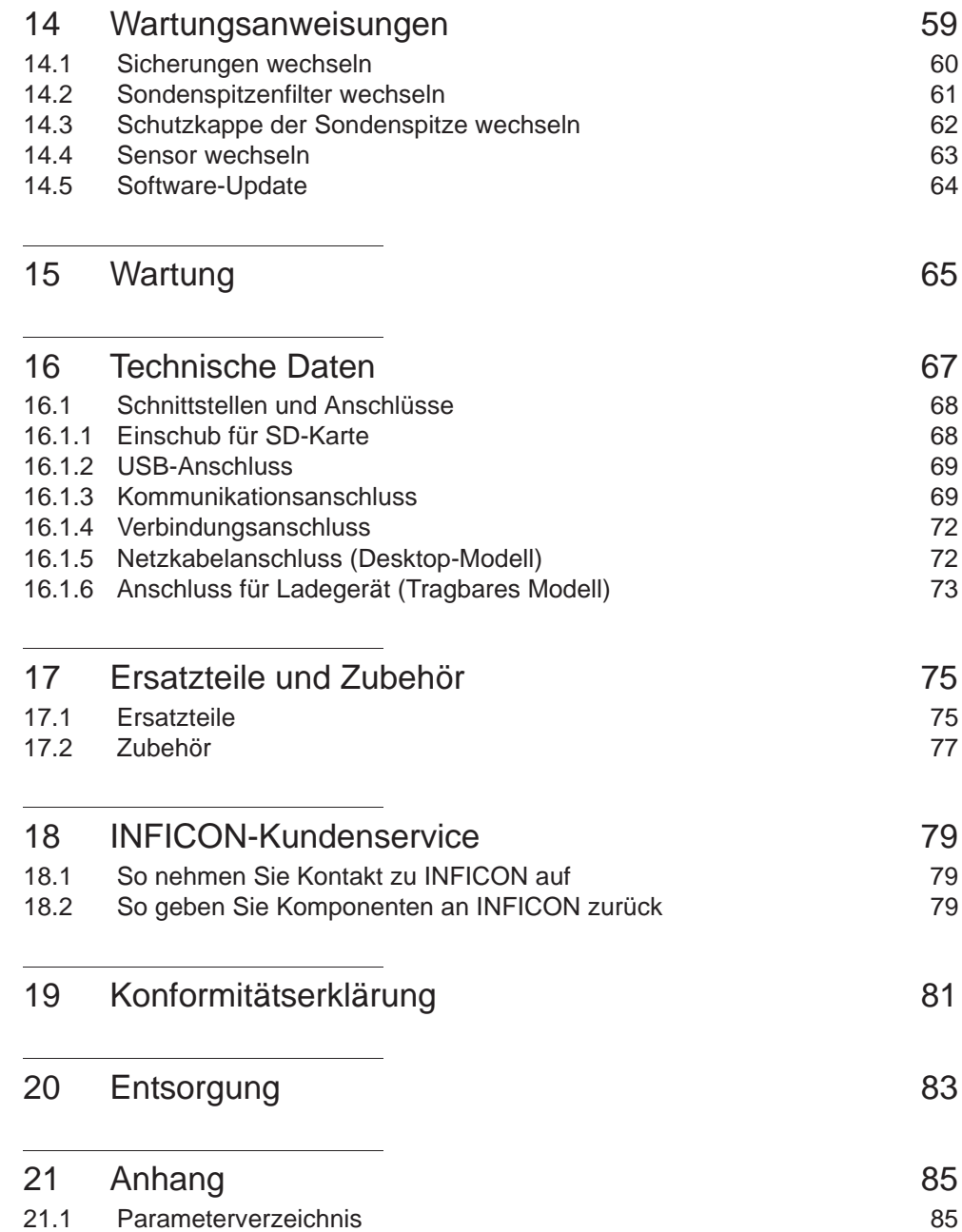

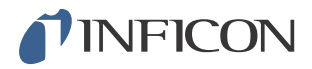

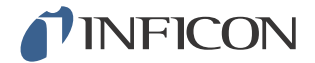

## *Allgemeine Sicherheitsmaßnahmen*

**Warnung**

Prüfgas enthält keinen Sauerstoff. Achten Sie auf eine gute Belüftung kleiner Räume, um eine Erstickungsgefahr zu vermeiden.

**Warnung**

Stellen Sie sicher, dass bei Druckbeaufschlagung des Prüfobjekts ein Überdruckventil vorhanden ist, das bei einem versehentlichen Überdruck des Prüfgases öffnet.

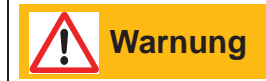

Stellen Sie vor jeder Inbetriebnahme des Sensistor Sentracs sicher, dass alle einschlägigen rechtlichen Bestimmungen und Sicherheitsstandards eingehalten werden.

INFICON übernimmt keine Verantwortung für Folgen, die sich aus der unsachgemäßen Anwendung bestimmter Prüfdrücke ergeben.

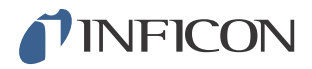

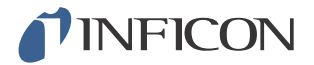

## *1 Allgemeine Informationen*

Bitte lesen Sie sich diese Bedienungsanleitung sorgfältig durch, bevor Sie Ihren Sensistor Sentrac in Betrieb nehmen. Achten Sie dabei insbesondere auf Textstellen, die mit **WARNUNG**, **VORSICHT** und **HINWEIS** gekennzeichnet sind.

### *1.1 Über dieses Handbuch*

Dieses Handbuch:

- **•** Beschreibt das Funktionsprinzip des Sensistor Sentracs
- **•** Erläutert dem Anwender die Einrichtung des Sensistor Sentracs
- **•** Zeigt Beispiele für verschiedene Methoden der Leckprüfung und -suche

#### *1.1.1 Zugehörige Handbücher*

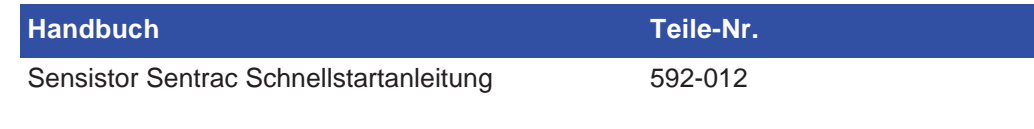

#### *1.1.2 Revisionsverlauf des Dokuments*

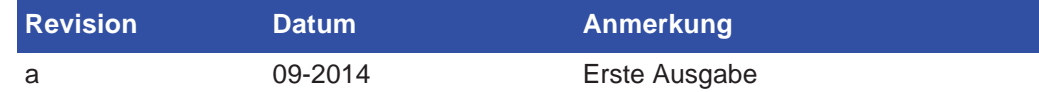

#### *1.2 Sensistor Sentrac - Einführung*

Das Sensistor Sentrac Wasserstoff-Lecksuchgerät wird eingesetzt, um festzustellen, ob ein Leck vorhanden ist, wo sich das Leck auf dem Prüfobjekt befindet und wie viel Gas aus dem Leck austritt.

#### *1.2.1 Bestimmungsgemäßer Gebrauch*

- **•** Der Sensistor Sentrac ist nur für den Innenbereich konzipiert.
- **•** Die Einrichtung des Gerätes erfolgt über den Touchscreen oder einen PC.
- **•** Verschiedene Parameter können gespeichert werden. Dadurch entsteht jeweils ein spezifischer Parametersatz für ein bestimmtes Prüfobjekt.

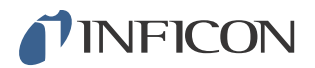

### *1.2.2 Verfügbare Modelle*

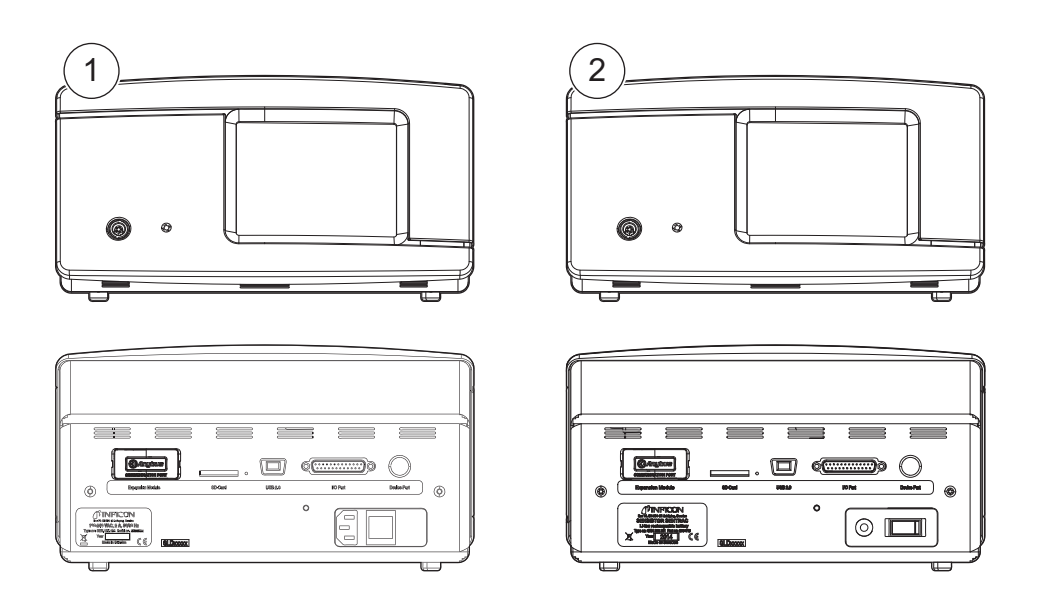

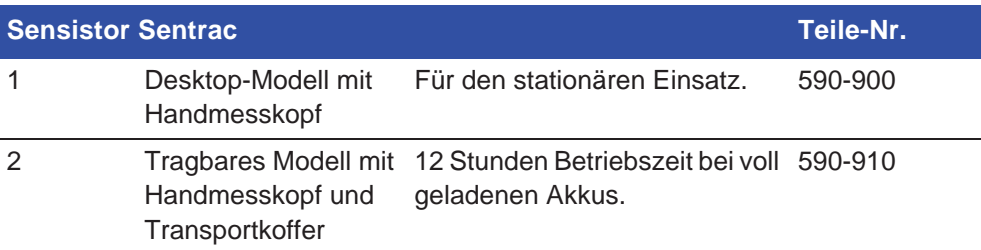

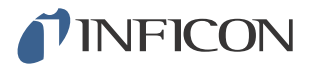

## *2 Lieferumfang und Lagerung*

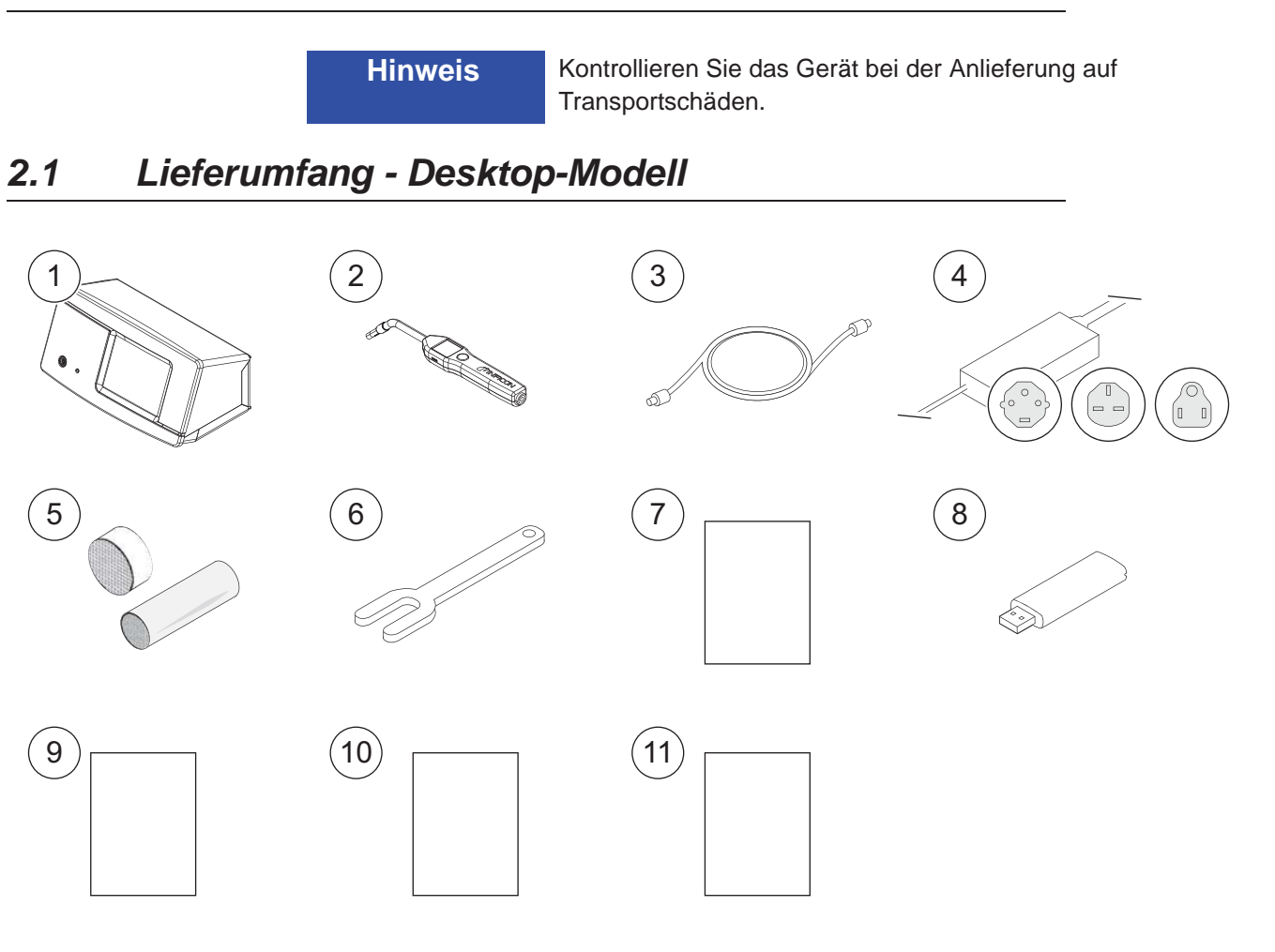

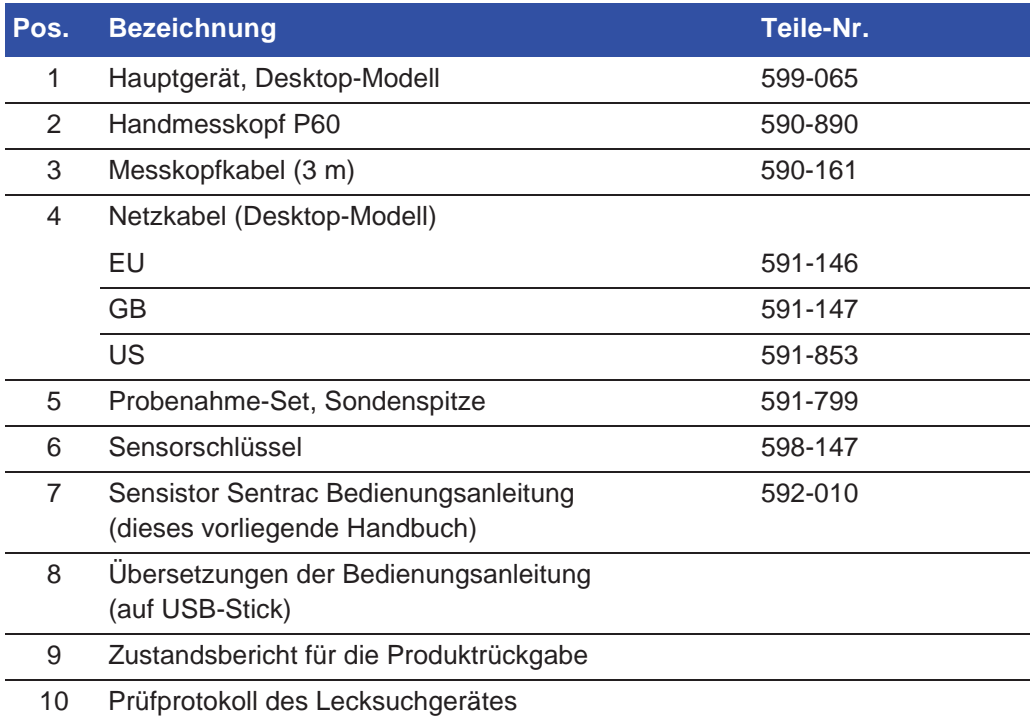

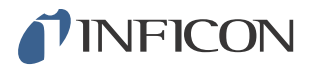

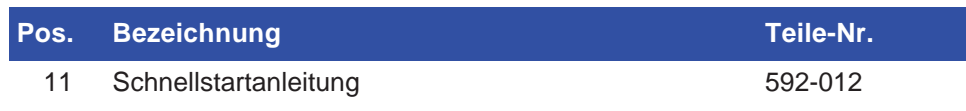

## TINFICON

## *2.2 Lieferumfang - Tragbares Modell*

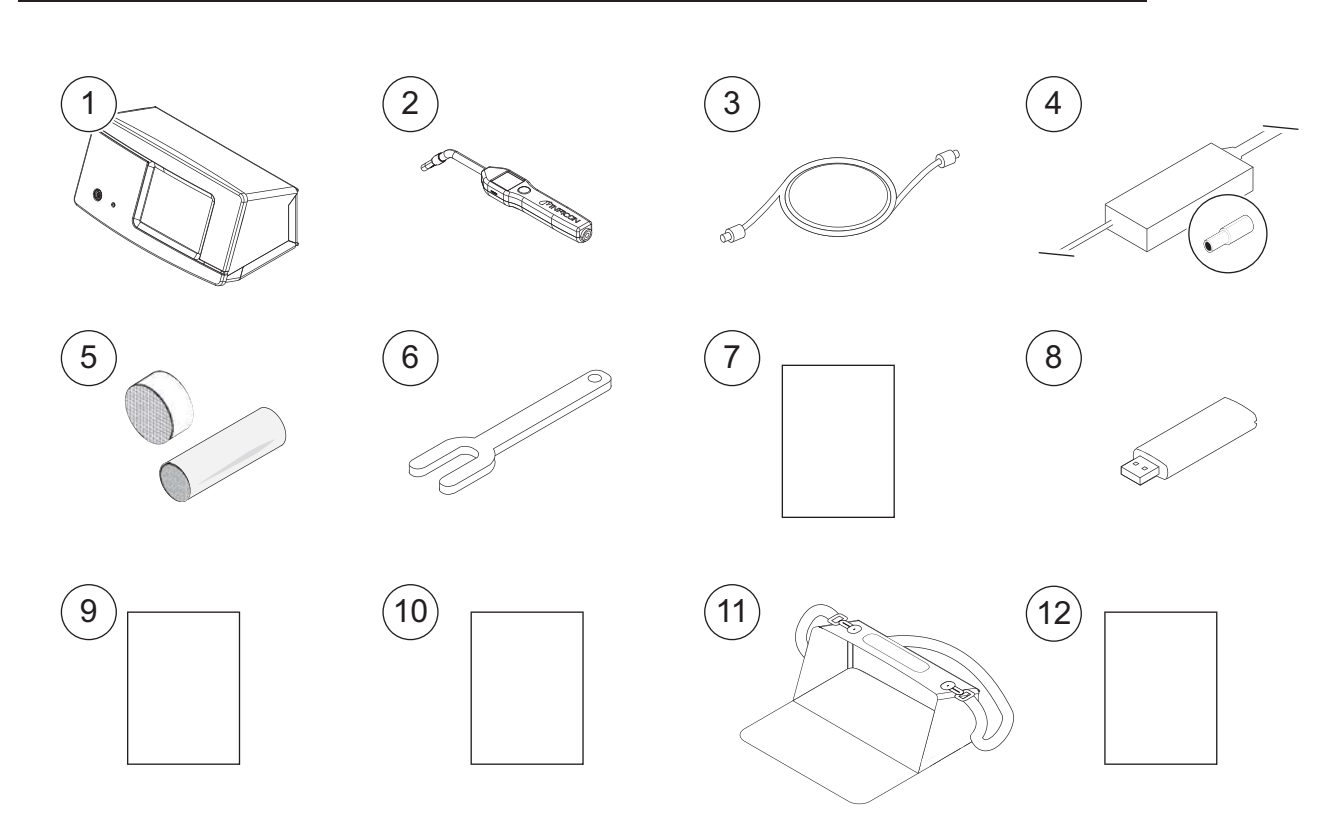

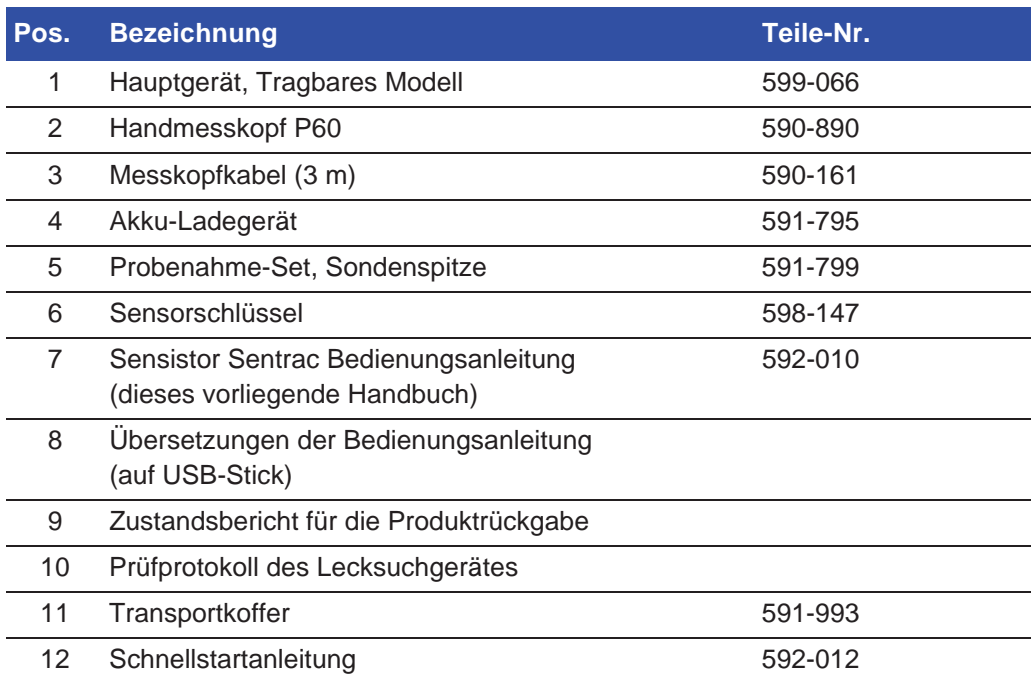

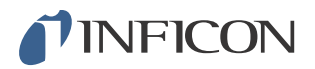

### *2.3 Peripheriegeräte*

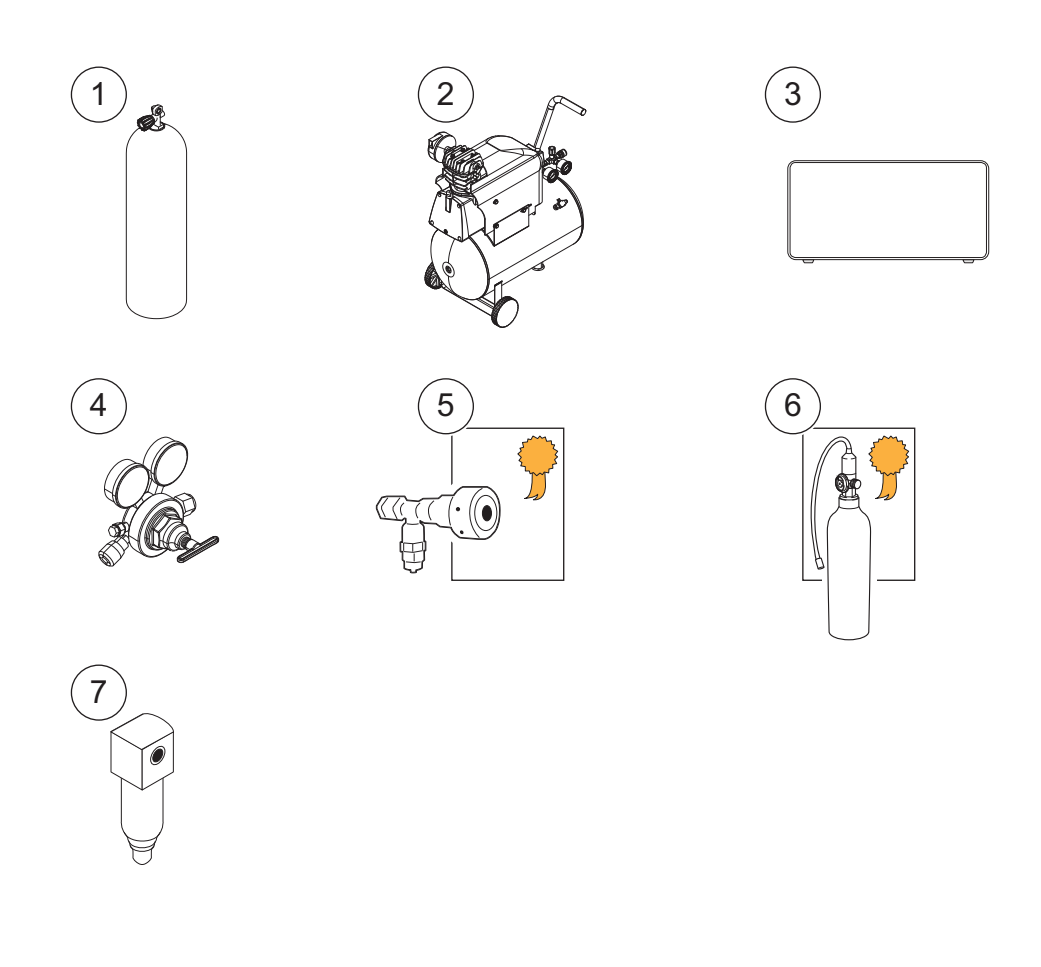

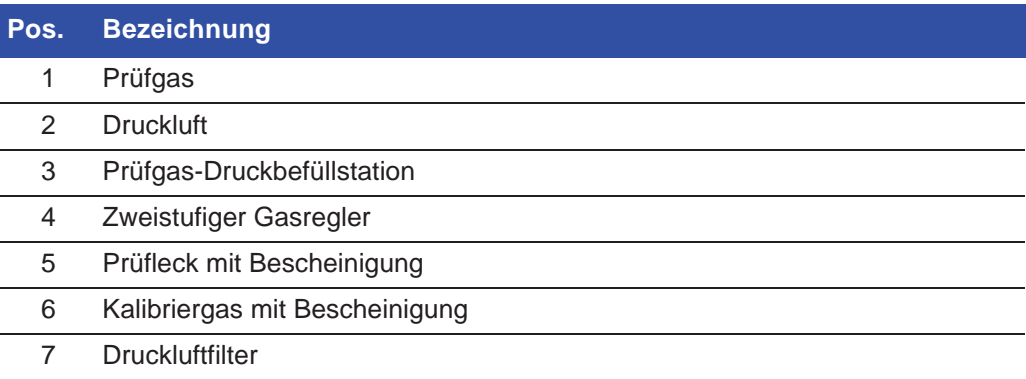

Für weitere Informationen siehe Kapitel 17.1 "Ersatzteile" auf Seite 75 und Kapitel 17.2 "Zubehör" auf Seite 77.

#### *2.4 Lagerung*

Bei einer längerfristigen Lagerung berücksichtigen Sie bitte Faktoren wie Temperatur, Feuchtigkeit, Salzgehalt der Atmosphäre usw., da diese die Detektorelemente beschädigen können.

Für weitere Informationen wenden Sie sich bitte an Ihren lokalen Ansprechpartner.

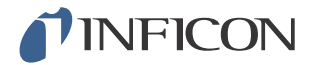

## *3 Sensistor Sentrac - Beschreibung*

Der Sensistor Sentrac wird manuell über das Menüsystem des Touchscreens bedient. Außerdem dient der Bildschirm zur Anzeige von Ergebnissen und Programmabläufen als Grafik und in Textform.

#### *3.1 Vorderseite*

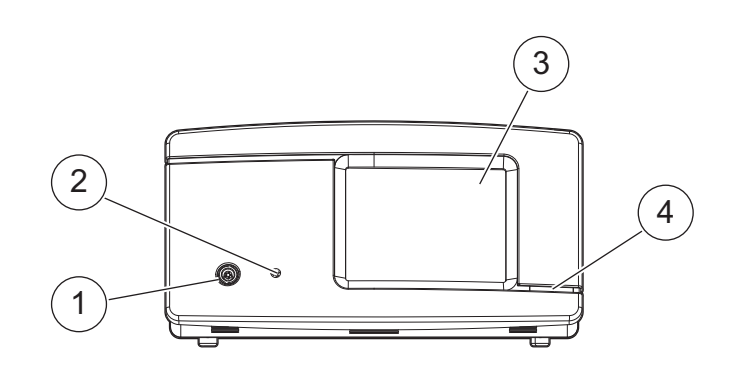

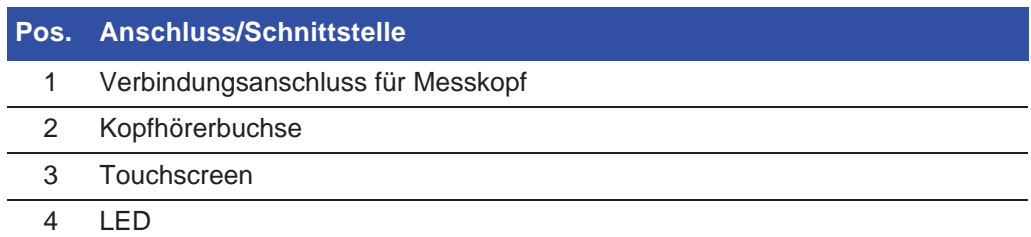

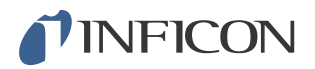

### *3.2 Rückseite*

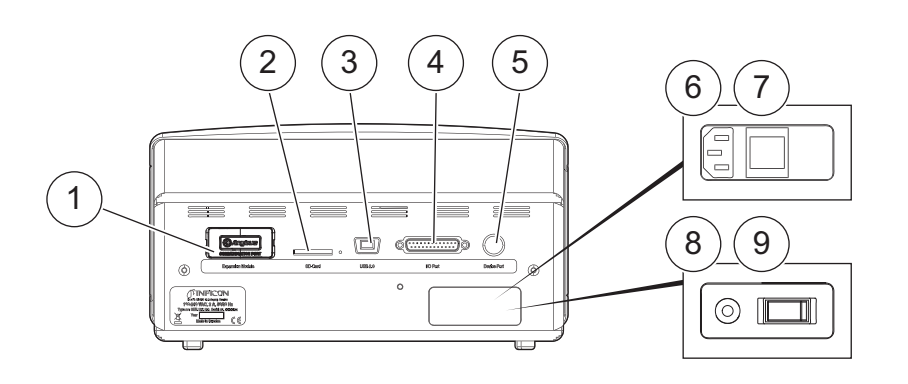

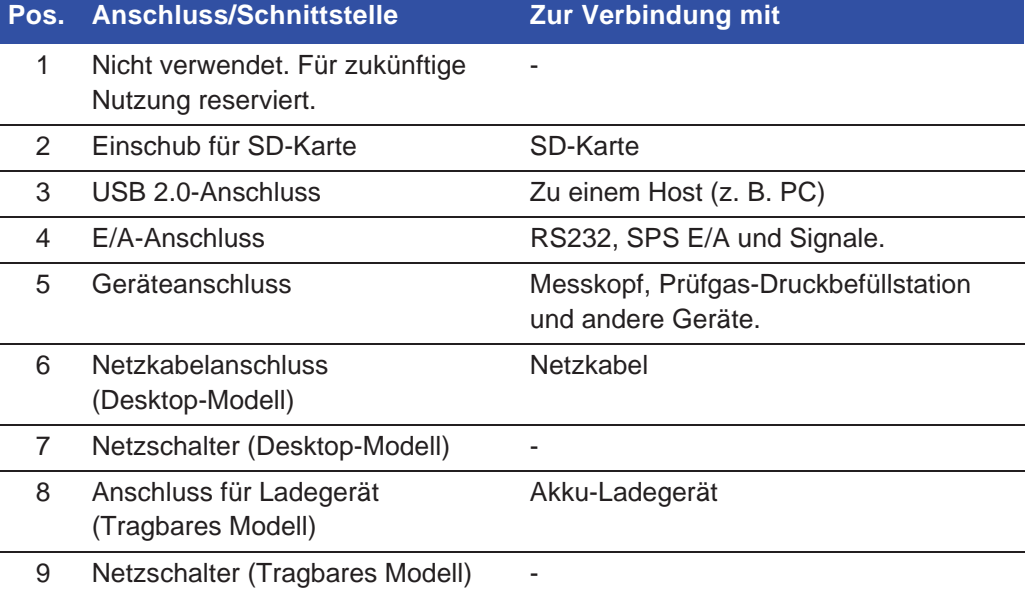

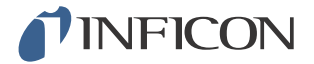

#### *3.3 Aufkleber*

Auf der Rückseite des Sensistor Sentracs befindet sich ein Aufkleber mit den elektrischen Spezifikationen des Lecksuchgerätes und der Seriennummer.

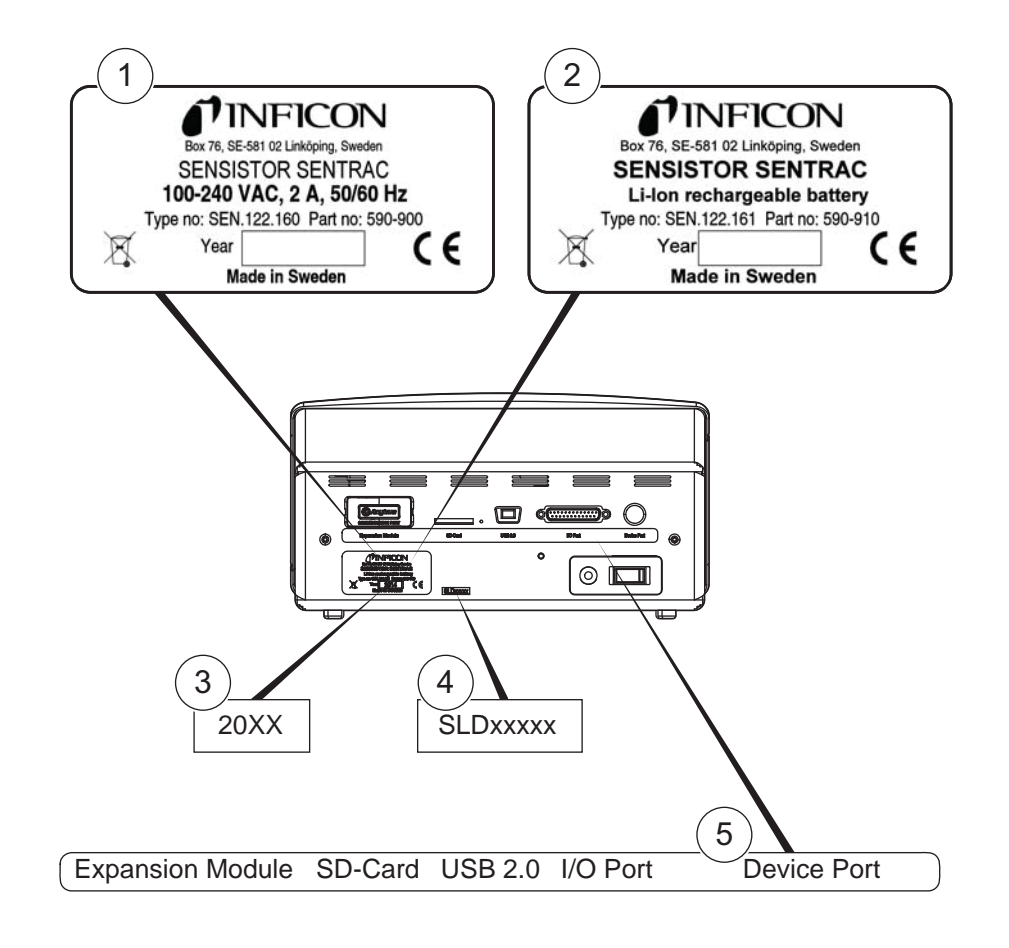

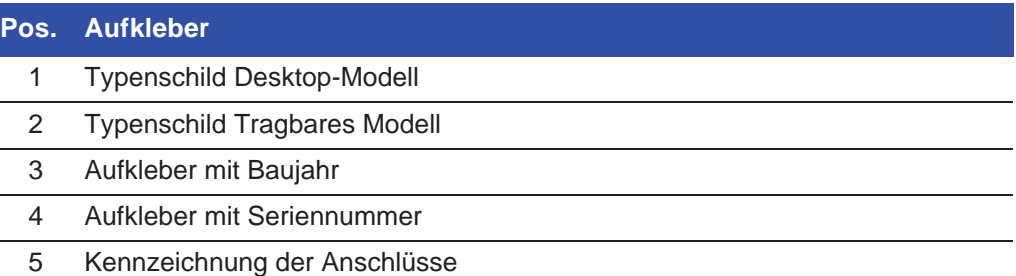

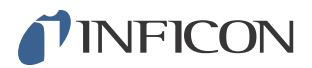

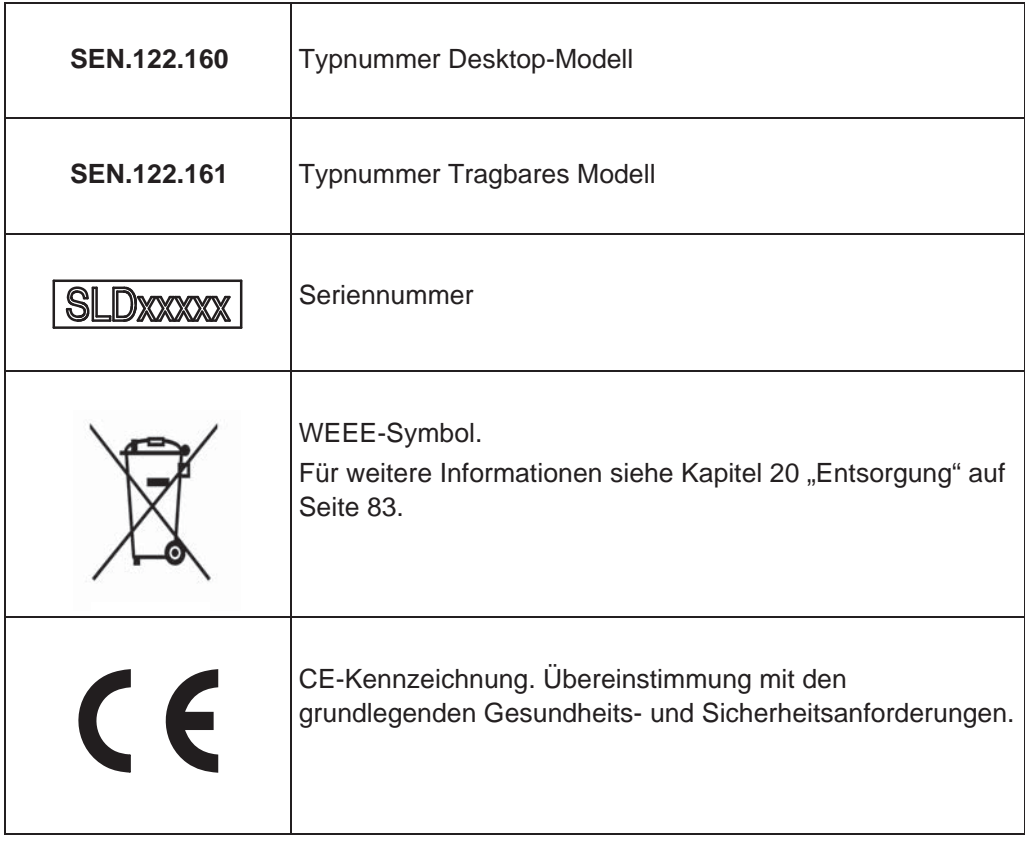

**Vorsicht**

Setzen Sie den Messkopf bei ausgeschaltetem Gerät keiner Wasserstoffkonzentration von mehr als 0,1 % aus, da ansonsten der Gassensor des Messkopfes beschädigt werden kann.

**Vorsicht**

Achten Sie darauf, dass das Gerät beim Anschließen und Trennen des Messkopfkabels ausgeschaltet ist. Bei eingeschaltetem Gerät kann der Sensor beschädigt werden.

### *4.1 Allgemeine Informationen*

Der Handmesskopf P60 ist eine nicht saugende Messsonde. Die Gasmessung erfolgt in dem auswechselbaren Sensor in der Spitze des Messkopfes.

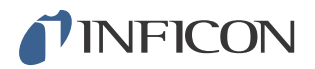

## *4.2 Beschreibung*

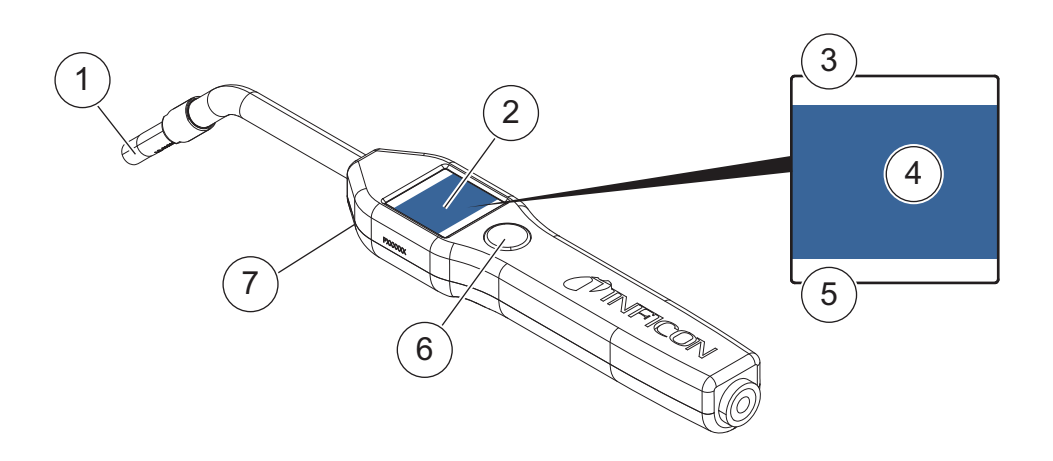

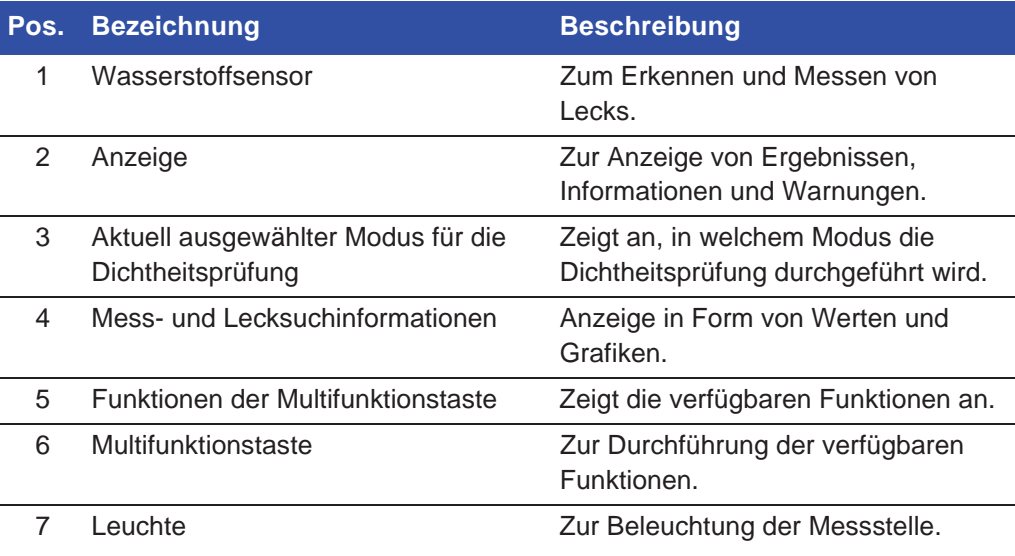

**Hinweis** Der Messkopf ist auch mit einem flexiblen Hals erhältlich. Für weitere Informationen siehe Kapitel 17 "Ersatzteile und Zubehör" auf Seite 75.

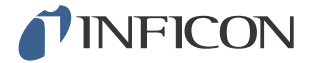

### *4.3 Kalibrierung*

Um eine optimale Genauigkeit zu erzielen, muss der Messkopf kalibriert werden. Vergewissern Sie sich daher vor jeder Messung einer Gaskonzentration oder Leckagerate, dass er kalibriert ist. Für weitere Informationen siehe Kapitel 10 "Kalibrierung" auf Seite 47.

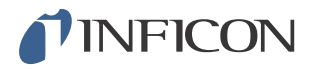

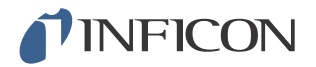

## *5.1 Desktop-Modell*

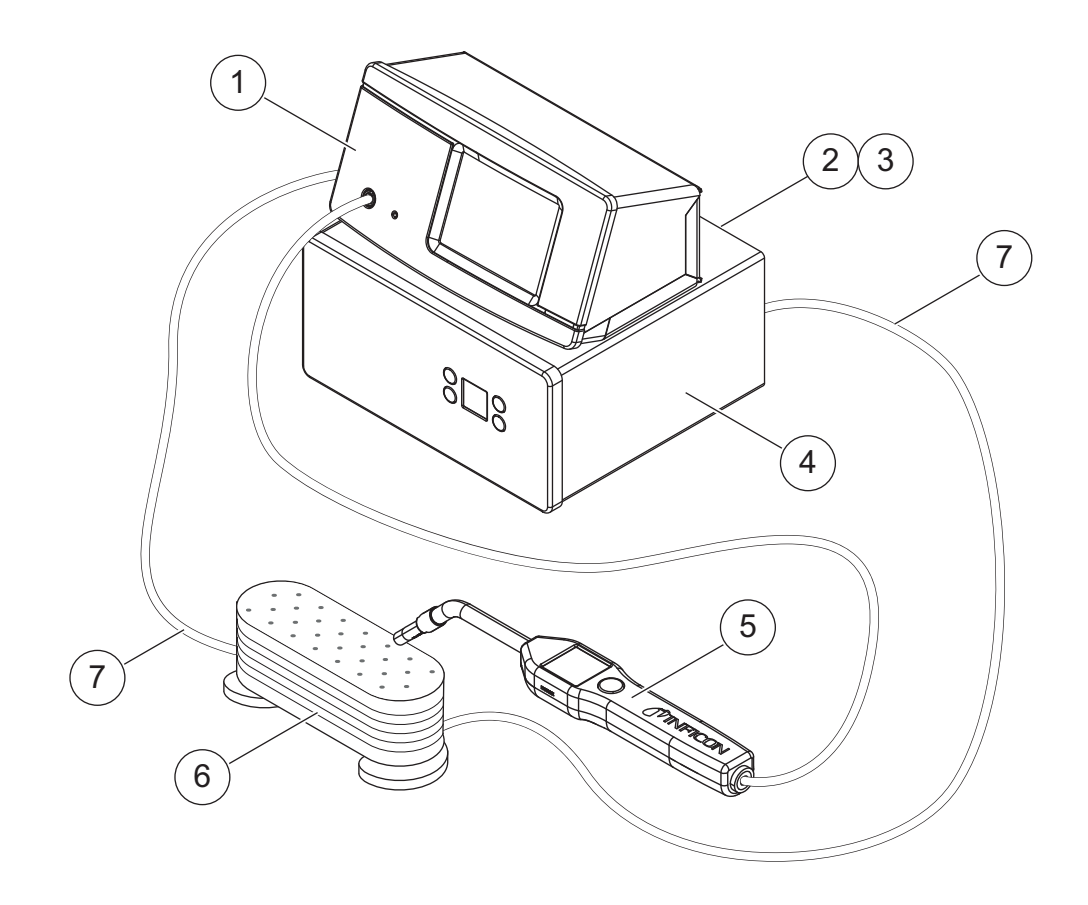

- 1 Sensistor Sentrac, Desktop-Modell
- 2 Druckluft
- 3 Prüfgas
- 4 Prüfgas-Druckbefüllstation
- 5 Handmesskopf
- 6 Prüfobjekt
- 7 Leitung zur Gas-Evakuierung und -Befüllung

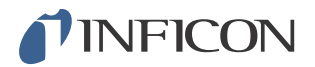

#### **Tragbares Modell**  $5.2$

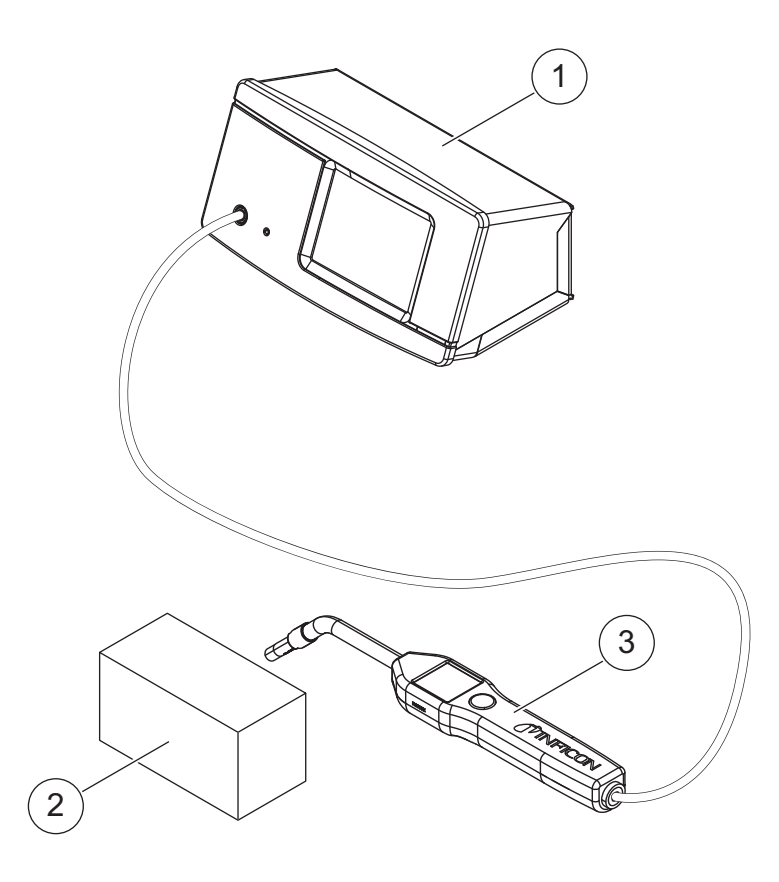

- Sensistor Sentrac, Tragbares Modell  $\mathbf{1}$
- Prüfobjekt  $\overline{2}$
- $\overline{3}$ Handmesskopf

**Warnung**

Stellen Sie vor jeder Inbetriebnahme des Sensistor Sentracs sicher, dass alle einschlägigen rechtlichen Bestimmungen und Sicherheitsstandards eingehalten werden.

### *6.1 Sensistor Sentrac richtig platzieren*

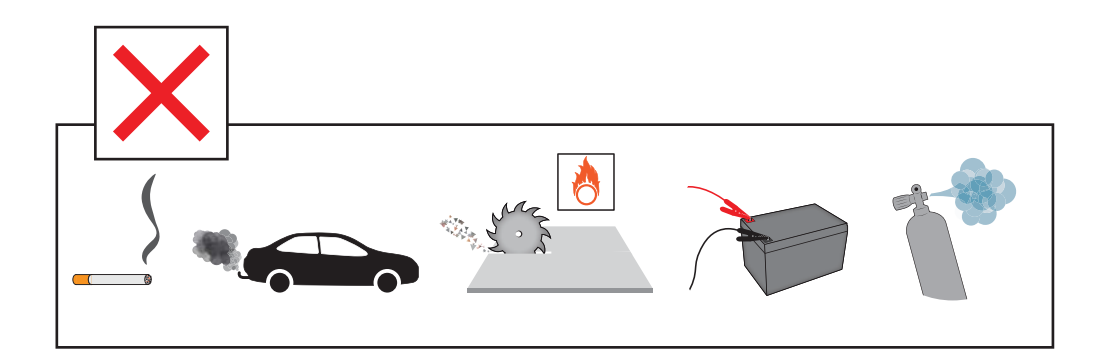

Vermeiden Sie es, den Sensistor Sentrac in der Nähe von Wasserstoffquellen zu platzieren, wie z. B. Zigarettenrauch, Verbrennungsmotoren, Maschinen zur Aluminiumbearbeitung, Ladestationen für Bleibatterien und in einigen Fällen auch Druckluftsysteme.

#### *6.2 Sensistor Sentrac anschließen*

- **1** Verbinden Sie den Handmesskopf über das Messkopfkabel mit dem Sensistor Sentrac. Wenn Sie anstelle des Handmesskopfes P60 eine andere Messsonde verwenden möchten, wenden Sie sich bitte vorab an INFICON, da in diesem Fall eventuell eine Anpassung zwischen den Proben und Geräten vorgenommen werden muss.
- **2** Stecken Sie das eine Ende des Netzkabels in den Netzanschluss am Sensistor Sentrac und das andere in eine Netzsteckdose.

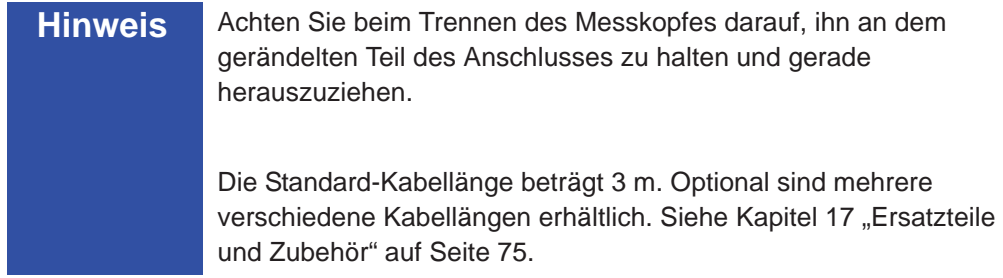

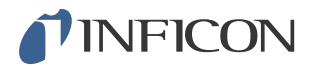

## *7 Menüsystem*

## *7.1 Menü-Übersicht*

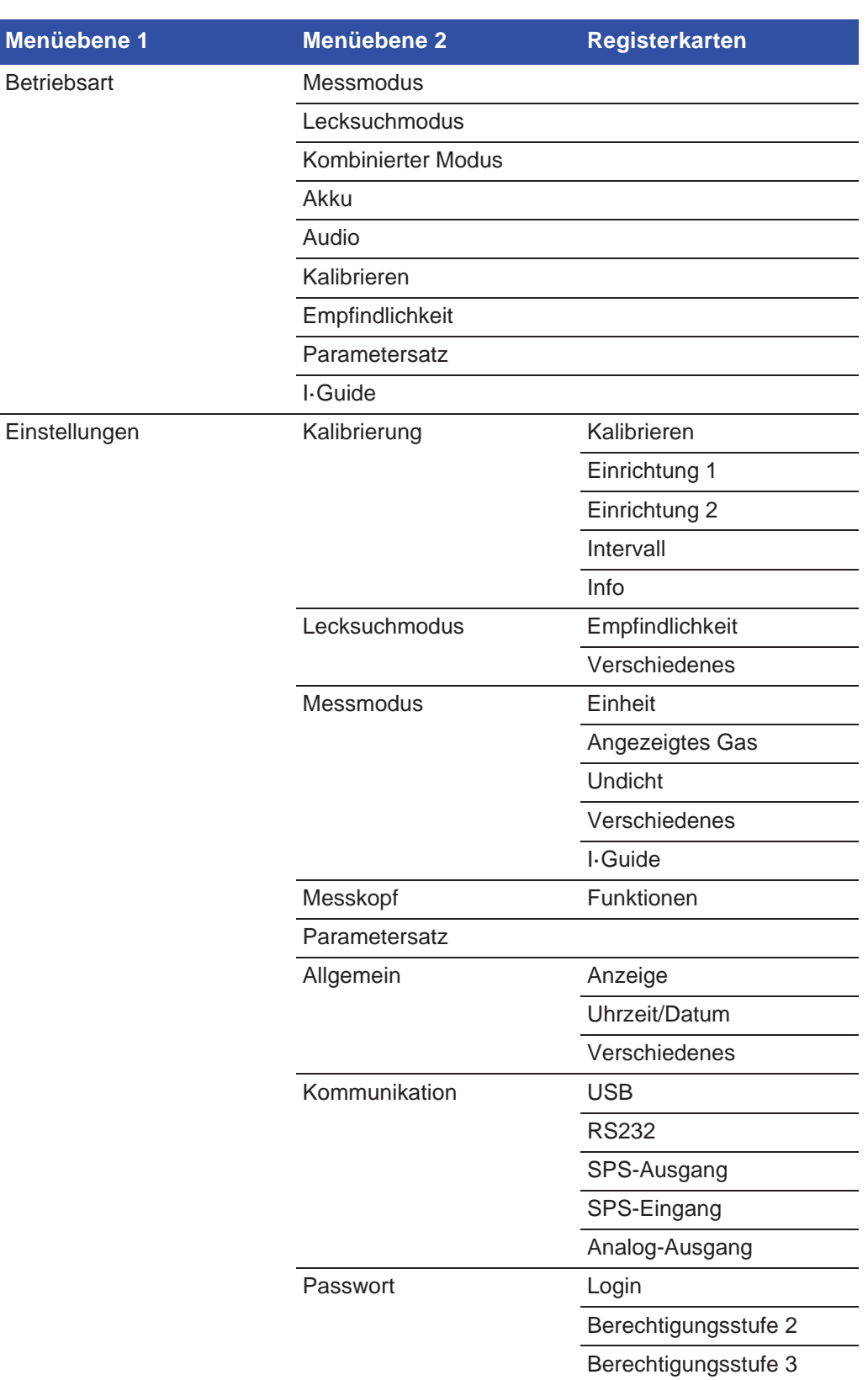

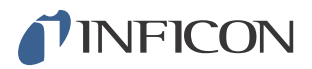

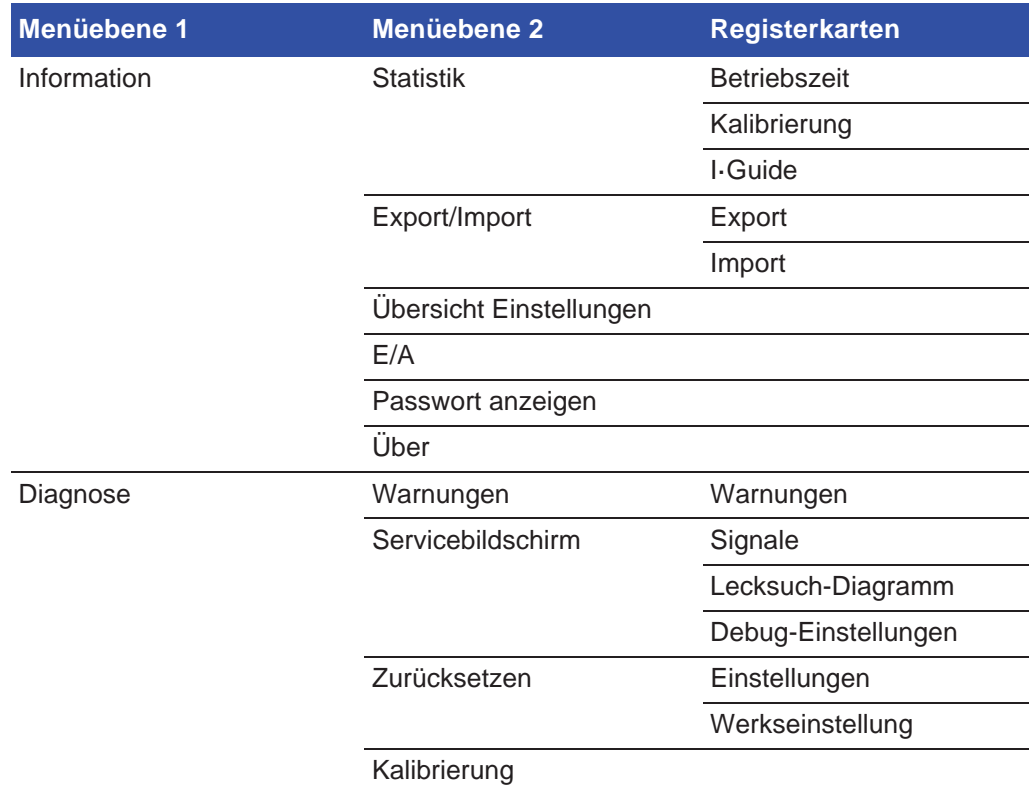

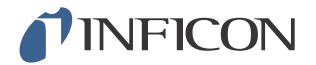

#### *7.2 Sensistor Sentrac - Display*

#### *7.2.1 Navigation durch die Menüs*

**Vorsicht** Ţ

Verwenden Sie zur Bedienung des Sensistor Sentrac-Touchscreens keine scharfen Gegenstände. INFICON empfiehlt, den Bildschirm nur mit den Fingerspitzen zu berühren.

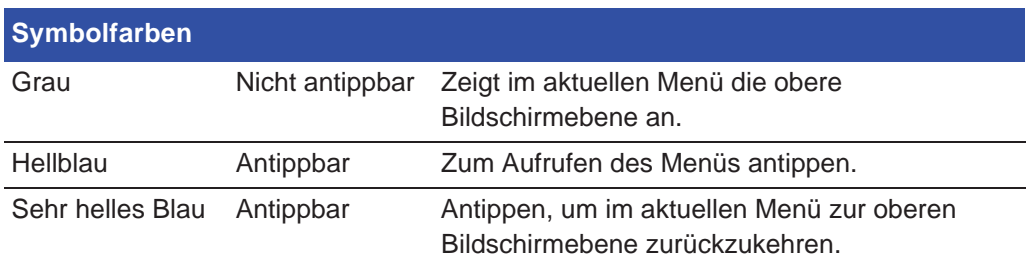

#### **Betriebsbildschirm**

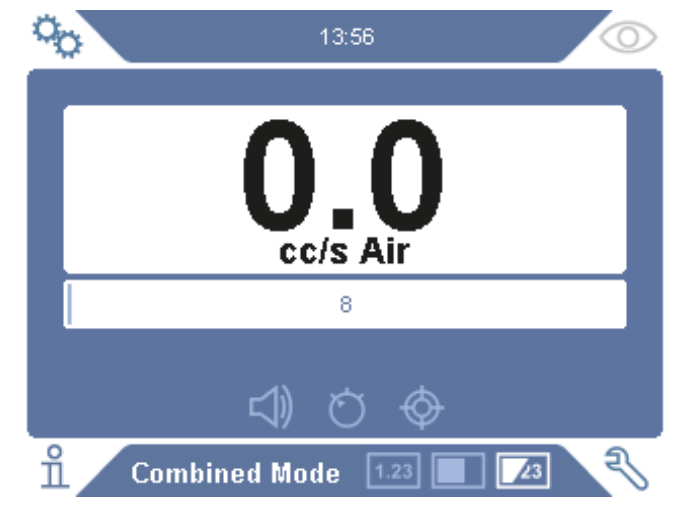

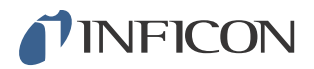

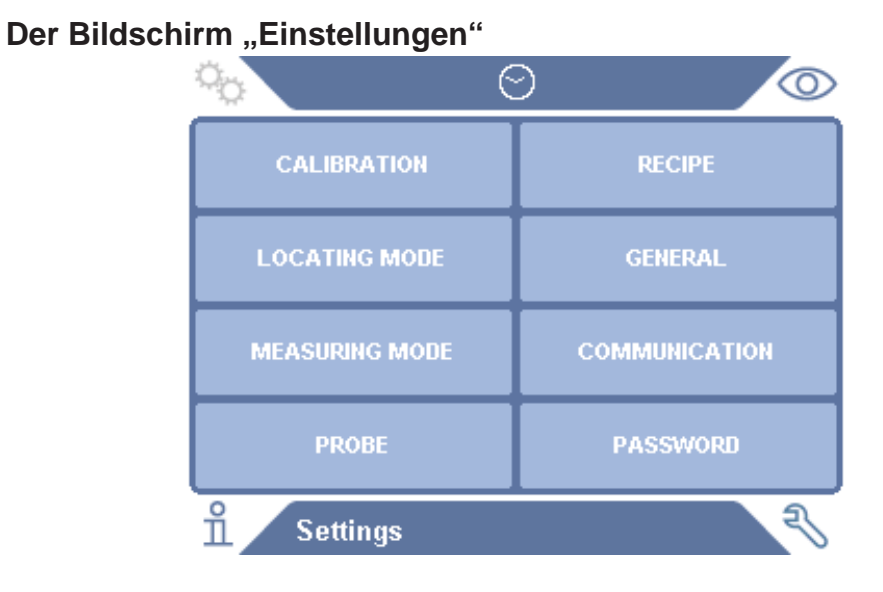

#### Der Bildschirm "Info"

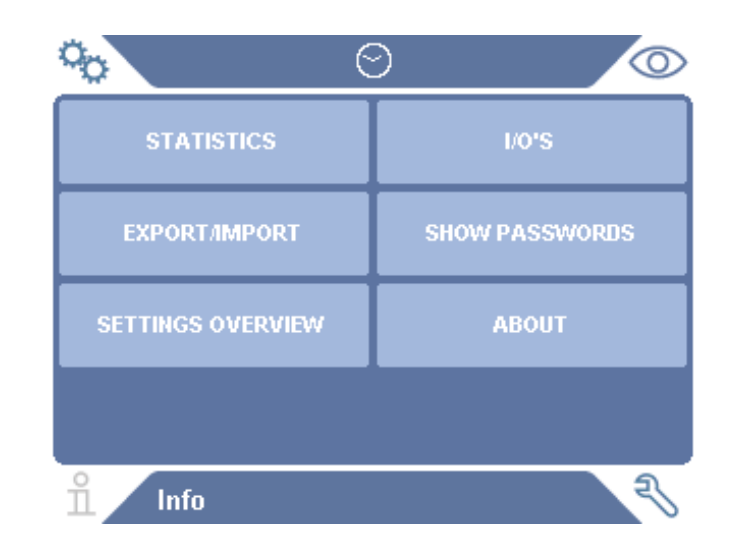

#### Der Bildschirm "Diagnose"

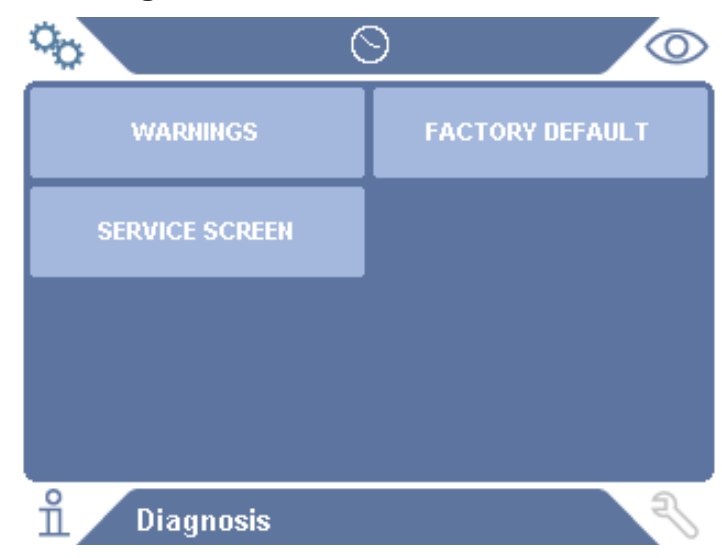

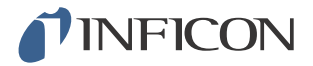

#### *7.2.2 Menü-Schaltflächen*

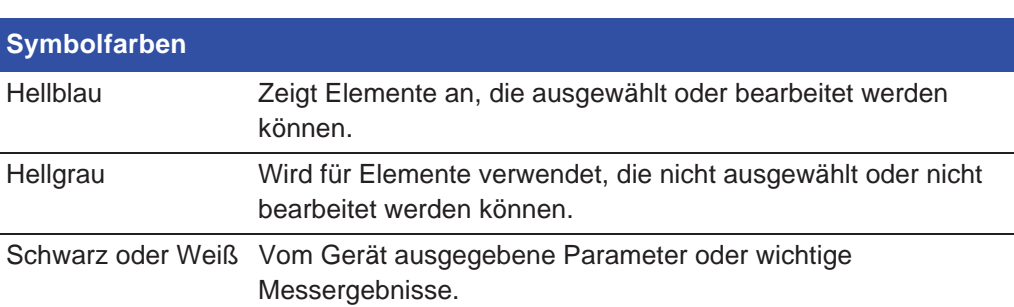

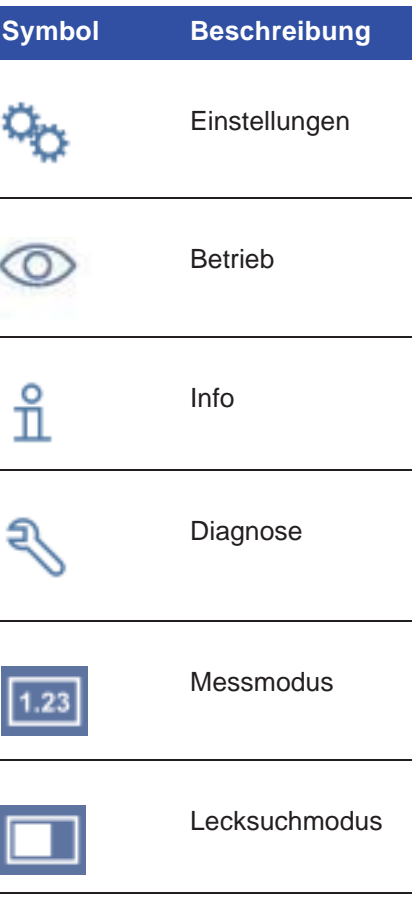

Kombinierter Modus

23

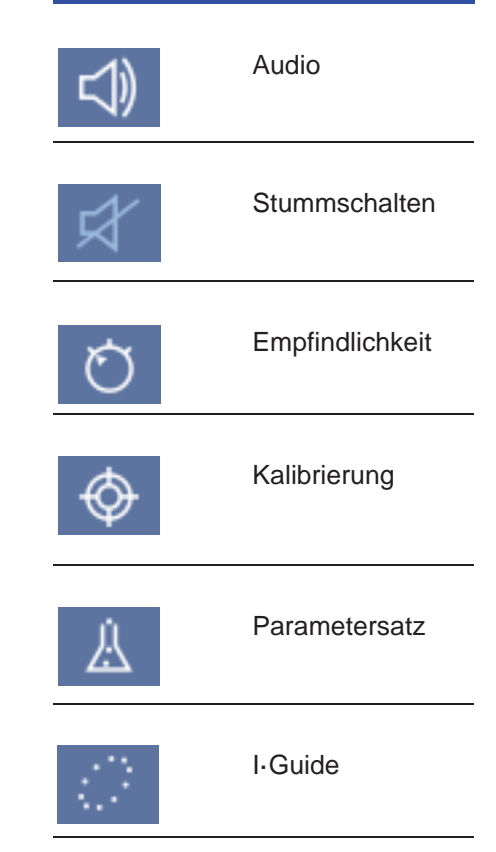

**Symbol Beschreibung Symbol Beschreibung**

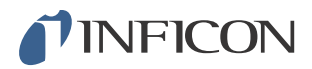

#### Navigations- und sonstige Schaltflächen  $7.2.3$

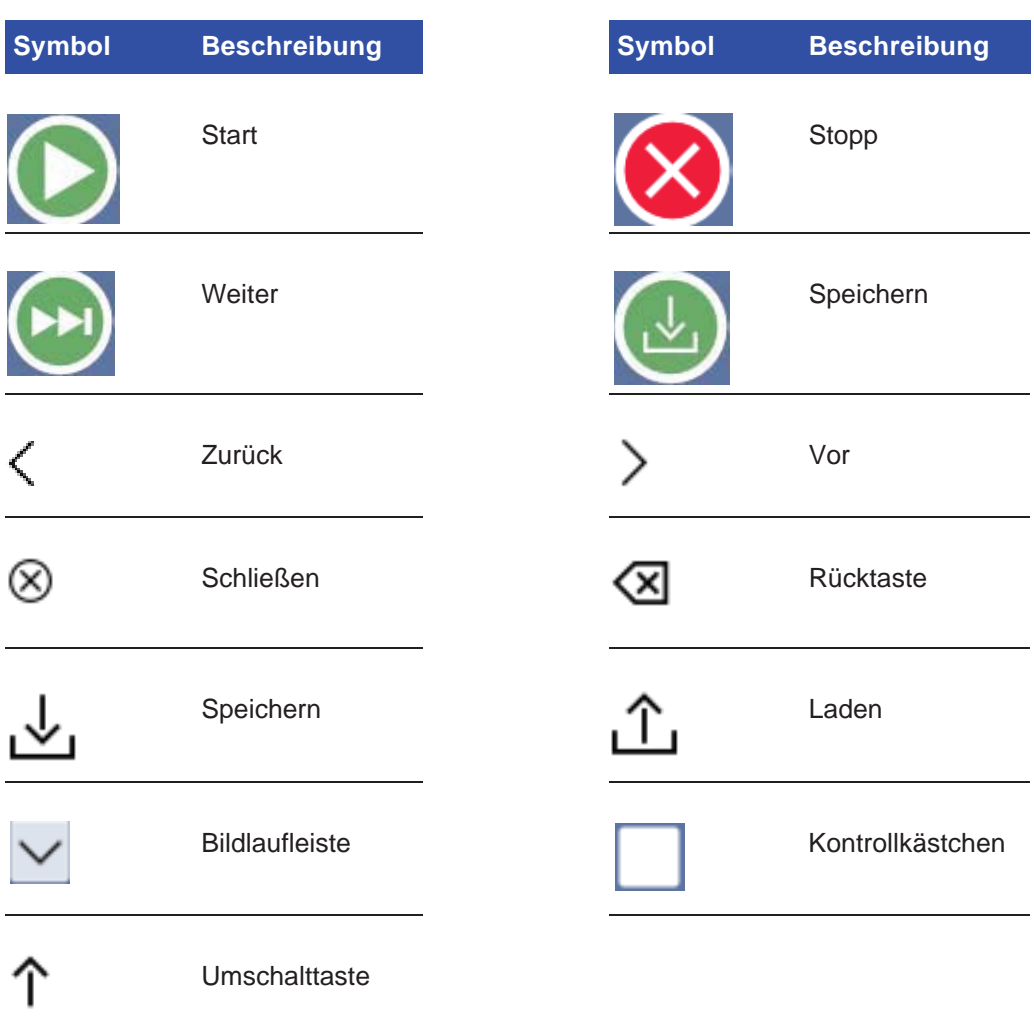

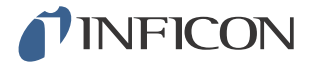

#### *7.3 Passwörter*

Es gibt drei unterschiedliche Zugriffsebenen (Berechtigungsstufen), die durch das jeweilige unten aufgeführte Benutzersymbol angezeigt werden. Der Supervisor weist den anderen Benutzern ihre entsprechende Zugriffsebene zu.

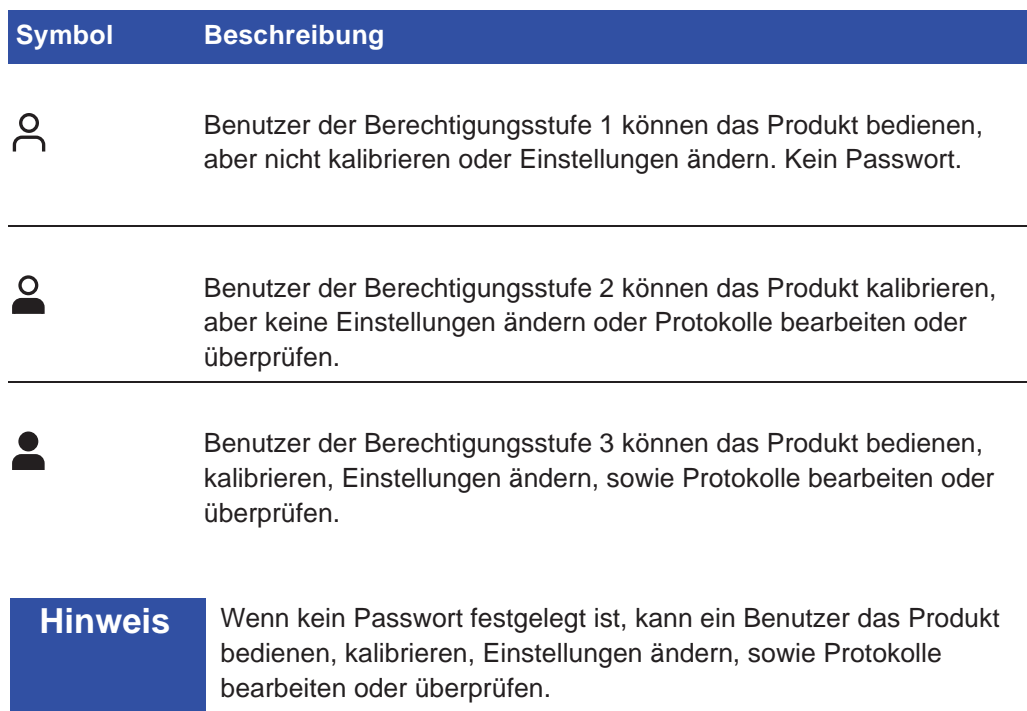

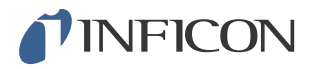

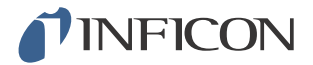

### *8 Sensistor Sentrac benutzen*

#### *8.1 Vorbereitung*

Ţ **Vorsicht**

Setzen Sie den Messkopf bei ausgeschaltetem Gerät keiner Wasserstoffkonzentration von mehr als 0,1 % aus, da ansonsten der Gassensor des Messkopfes beschädigt werden kann.

### **Vorsicht**

Wenn das Gerät in Betrieb genommen wird, kann der Sensor kurzzeitig einer Wasserstoffkonzentration von bis zu 100 % ausgesetzt werden. Vermeiden Sie es jedoch, ihn sehr lange hohen Konzentrationen auszusetzen.

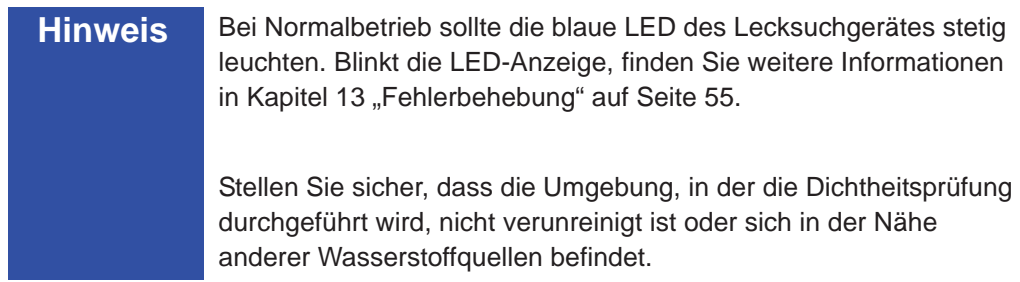

#### *8.1.1 Akkubetrieb*

Als tragbares Modell ist der Sensistor Sentrac für einen mobilen Einsatz konzipiert.

**Hinweis** Wenn Sie das Akku-Ladegerät angeschlossen lassen, startet es bei niedrigem Ladezustand nicht automatisch neu.

Für einen stationären Betrieb gehen Sie wie folgt vor:

- **1** Schließen Sie bei niedrigem Ladezustand das Ladegerät an.
- **2** Trennen Sie das Ladegerät, wenn der Akku vollständig geladen ist.
- **3** Schließen Sie das Ladegerät wieder an, um einen neuen Ladezyklus durchzuführen.

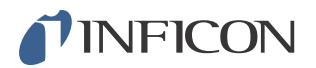

#### *8.1.2 Bedingungen für die Dichtheitsprüfung*

Um das Lecksuchgerät zu verwenden, muss das Prüfobjekt mit Prüfgas gefüllt und druckbeaufschlagt werden (95 % N<sub>2</sub> - 5 % H<sub>2</sub>), damit ein Gasfluss durch das Leck entsteht.

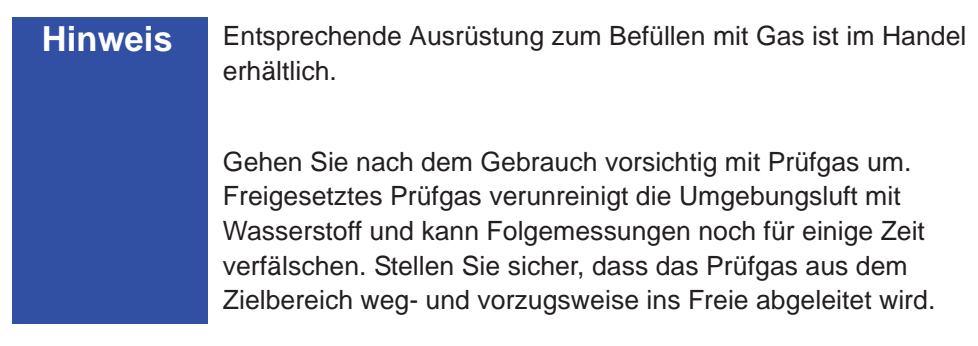
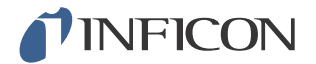

# *8.2 Einstellungen*

#### *8.2.1 Vorgehensweise bei der Lecksuche*

Im Lecksuchmodus wird das Signal in Form eines Balkens angezeigt. Die Länge dieses Balkens ist je nach Gaskonzentration unterschiedlich.

In diesem Modus wird ein Leck durch ein akustisches Signal (das mit abnehmender Entfernung zu dem Leck höher (höhere Gaskonzentration) und bei wieder zunehmendem Abstand zum Leck tiefer wird) sowie ein optisches Signal angezeigt.

**Hinweis** Da die Funktion im Lecksuchmodus nicht quantitativ ist, braucht keine eigentliche Kalibrierung durchgeführt werden, sondern nur eine Einstellung der Empfindlichkeit. Wenn der Lecksuchmodus verwendet wird und die Alarmfunktion auf einer bestimmten Kalibrierstufe aktiviert werden soll, muss das Gerät

gemäß den Anweisungen unten kalibriert werden.

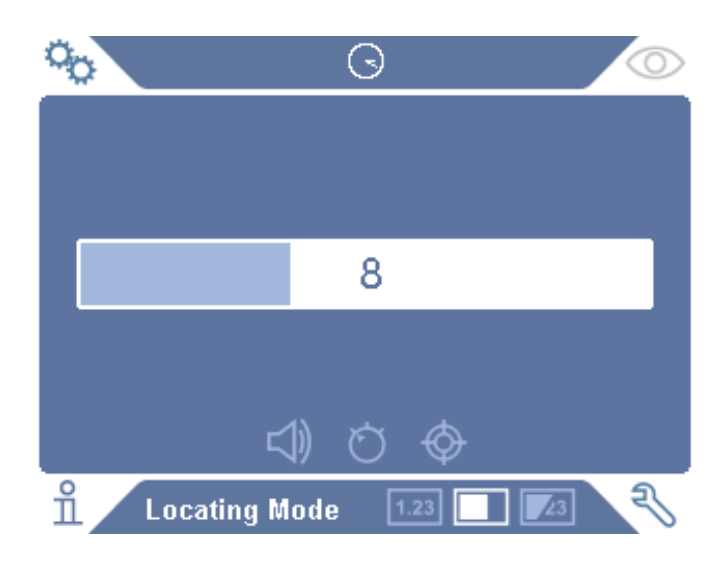

- **1** Tippen Sie im Betriebsbildschirm auf das **Symbol für den Lecksuchmodus**.
- **2** Richten Sie ein Prüfleck ein, das dem kleinsten Leck entspricht, das Sie detektieren möchten. Für weitere Informationen siehe Kapitel 10 "Kalibrierung" auf Seite 47.
- **3** Halten Sie den Messkopf in geringem Abstand über das Prüfleck und beachten Sie die ungefähre Reaktion, die Sie innerhalb der ersten paar Sekunden erhalten (keine Reaktion, kleiner, mittlerer, hoher, voller Skalenausschlag).
- **4** Tippen Sie im Betriebsbildschirm auf das **Symbol für die Empfindlichkeit** und stellen Sie die Empfindlichkeit ein.

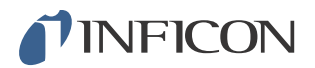

# *8.2.2 Dichtheitsprüfung durchführen*

- **1** Führen Sie die Sondenspitze in geringem Abstand an dem druckbeaufschlagten Prüfobjekt entlang. Ein kleines Leck lässt sich genauer ermitteln, indem der Handmesskopf erneut über das Leck bewegt wird.
- **2** Entfernen Sie den Handmesskopf umgehend, wenn ein akustisches Signal ertönt. Dieses Signal zeigt die Erkennung/Lokalisierung eines Lecks an.

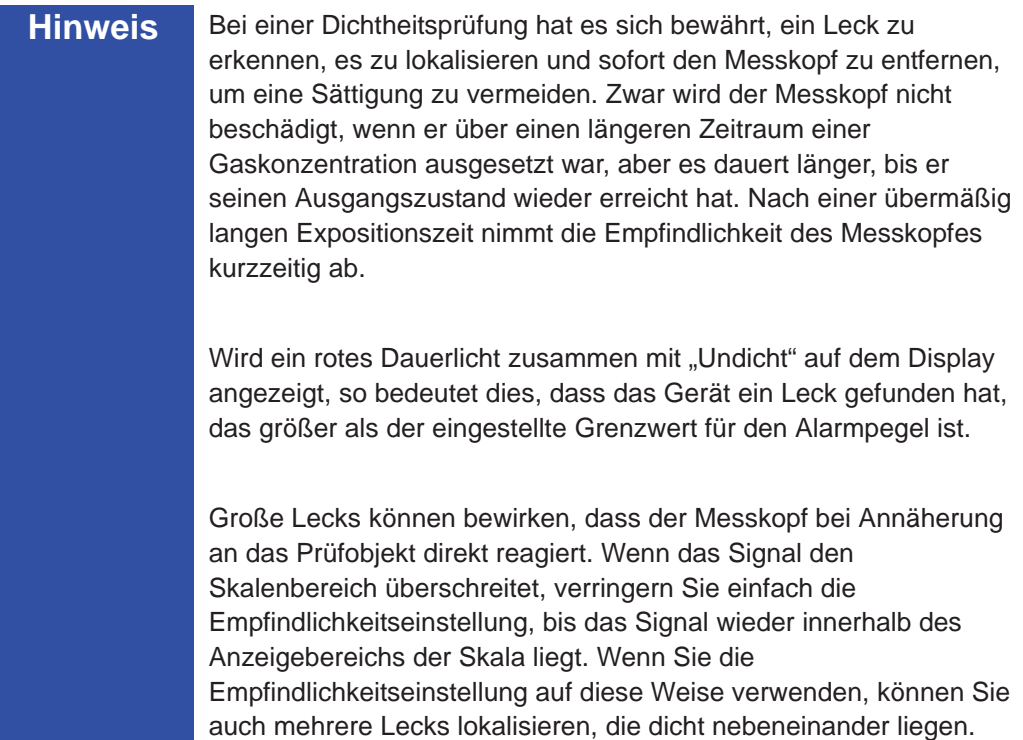

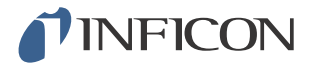

# *8.2.3 Vorgehensweise bei der Leckmessung*

Im Messmodus wird der Messwert als Zahlenwert angezeigt. Op.  $\odot$  $\circ$ cc/s Air √) ⊕  $\overline{\mathcal{E}}$  $\overline{\mathbb{L}}$ **Measuring Mode**  $\boxed{1.23}$ 

- **1** Kalibrieren Sie den Messkopf. Für weitere Informationen siehe Kapitel 10 "Kalibrierung" auf Seite 47.
- **2** Tippen Sie im Betriebsbildschirm auf das **Symbol für den Messmodus**.

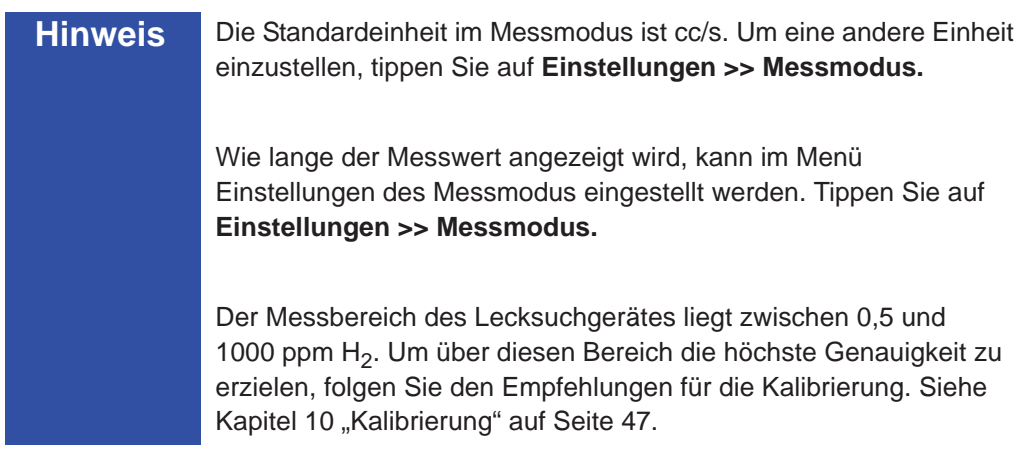

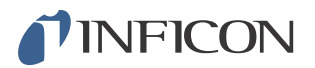

### *8.2.4 Leckmessung durchführen*

- **1** Führen Sie den Messkopf über das Prüfobjekt und um das Prüfobjekt herum, um die genaue Leckstelle zu lokalisieren (je näher der Messkopf dem Leck kommt, desto höher wird das Tonsignal).
- **2** Bewegen Sie den Messkopf mindestens 50 mm (2 Zoll) von dem Messpunkt weg.
- **3** Vergewissern Sie sich, dass das Gerät 0 cc/s anzeigt. Ist dies nicht der Fall, warten Sie, bis dieser Wert angezeigt wird. Die Ausgabe des Signals ist "low", wenn das Gerät kein Prüfgas misst.
- **4** Bewegen Sie den Handmesskopf näher zum Leck oder direkt auf das Leck, in einem Abstand von 0-6 mm (0-0,24 Zoll).
- **5** Halten Sie ihn dort, bis sich der Messwert stabilisiert hat. Dies dauert ca. 2-4 Sekunden.
- **6** Entfernen Sie den Handmesskopf von dem Messpunkt, wenn sich der Messwert stabilisiert hat und auf dem Display angezeigt wird.
- **7** Setzen Sie die Prüfung mit dem nächsten Messpunkt fort und wiederholen Sie den Vorgang.

**Hinweis** Das Gerät ist kein absolutes Messinstrument, sondern misst relativ zum Untergrund. Daher muss der Handmesskopf zunächst in einiger Entfernung von dem Leck platziert und dann in Richtung des Lecks bewegt werden, um eine präzise Messung zu erzielen.

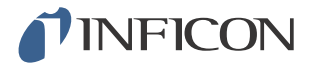

# *8.3 Praktische Anwendung*

**Hinweis** Beim Messen der Größe eines Lecks im Messmodus und im kombinierten Modus ist eine korrekte Kalibrierung sehr wichtig. Kalibrieren Sie den Handmesskopf, bevor Sie eine Messung durchführen. Siehe hierzu Kapitel 10 "Kalibrierung" auf Seite 47.

> Stellen Sie vor der Durchführung einer Prüfung sicher, dass das Prüfobjekt ordnungsgemäß mit Druck beaufschlagt wurde.

Parameter wie Leckgrößen, Leckeinheiten und Empfindlichkeit können in dem Gerät problemlos eingestellt werden.

- **1** Schalten Sie den Sensistor Sentrac ein. Das Gerät fährt hoch und die blaue LED auf der rechten Seite des Displays sollte während der Aufwärmphase langsam blinken. Wenn das Gerät einsatzbereit ist, leuchtet die blaue LED mit Dauerlicht.
- **2** Führen Sie den Handmesskopf in geringem Abstand an dem druckbeaufschlagten Prüfobjekt entlang. Bewegen Sie den Handmesskopf über alle möglichen Stellen, an denen Lecks vorhanden sein können.
- **3** Wenn ein Leck und das höchste Signal gefunden wurde, bewegen Sie den Messkopf zur Verifizierung von dem Leck weg und wieder zurück.

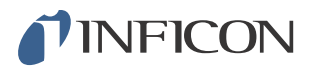

# *8.4 Quantifizieren von Lecks*

Der Messmodus wird zum Messen der Größe eines Lecks (oder der Konzentration einer Gasprobe) verwendet. Um diese Messung durchführen zu können und korrekte Werte zu erhalten, muss das Gerät zunächst mithilfe der Kalibrierfunktion kalibriert werden.

Im Messmodus bestimmt das Lecksuchgerät die Gaskonzentration aus der Änderung, die der Handmesskopf zwischen dem Untergrund und einer bestimmten Gaskonzentration erfährt. Das Lecksuchgerät überwacht die Gaskonzentration nicht kontinuierlich, sondern führt nur eine Messung durch. Eine zutreffende alternative Bezeichnung dieses Modus wäre Stichproben-Modus. Denken Sie daran, wenn Sie das Lecksuchgerät in diesem Modus verwenden.

Im Messmodus sollte der Handmesskopf direkt aus einer Untergrundsituation zu der Prüfstelle bewegt werden. Die Größe des Lecks in ppm oder einer anderen gewählten Einheit wird auf dem Display angezeigt. Der Handmesskopf kann und sollte von dem Messpunkt entfernt werden, wenn sich der Messwert stabilisiert hat und auf dem Display angezeigt wird. Wie lange der Messwert angezeigt wird, kann im Menü Einstellungen eingestellt werden.

Der Messbereich des Lecksuchgerätes liegt zwischen 0,5 und 1000 ppm H<sub>2</sub>. Um die höchste Genauigkeit zu erzielen, folgen Sie den Empfehlungen für die Kalibrierung. Siehe Kapitel 10 "Kalibrierung" auf Seite 47.

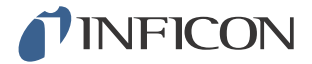

### *8.5 I·Guide*

Zusammenfassung der Messergebnisse. Eine feste oder dynamische Anzahl von Messungen mit maximal 25 Messpunkten kann gewählt werden. Damit diese Funktion aktiv ist, muss sich das Gerät im Messmodus oder kombinierten Modus befinden. Schalten Sie die Modus-Funktion für den Handmesskopf um.

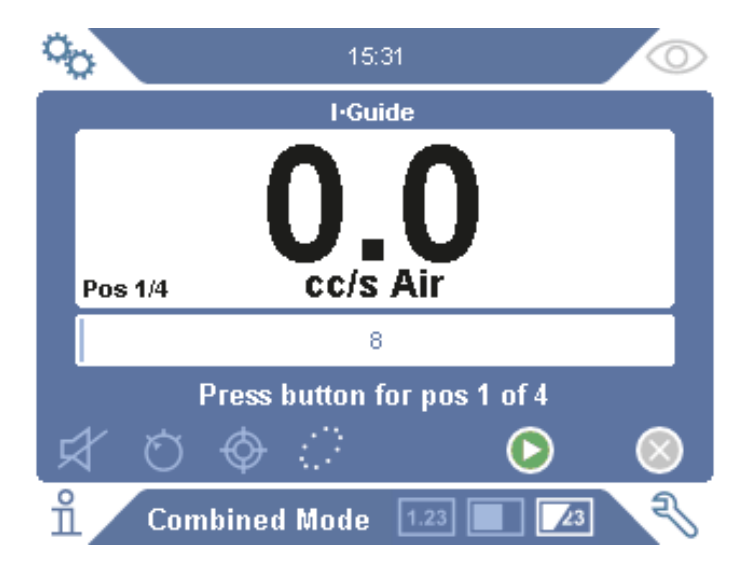

#### **I·Guide verwenden**

Wenn eine feste Anzahl von Messpunkten verwendet wird, führen Sie die Messung gemäß den folgenden Schritten durch:

- **1** Drücken Sie die Taste am Handmesskopf oder die Start-Taste auf dem Bildschirm, um mit der ersten Messung zu beginnen.
- **2** Platzieren Sie den Handmesskopf auf dem Prüfobjekt, während die Zeitnahme läuft. Das Gerät registriert die Ergebnisse.
- **3** Möglicherweise müssen Sie bis zur nächsten Messung einen Augenblick warten. Das Gerät zeigt "Warten" an.
- **4** Wiederholen Sie den Vorgang für den nächsten Messpunkt.

Wenn alle Messungen durchgeführt sind, wird die Summe aller Lecks angezeigt. Wenn die Summe aller Lecks größer oder gleich dem Alarmpegel ist, wird UNDICHT angezeigt. Wenn die Summe aller Lecks unter dem Alarmpegel liegt, wird DICHT angezeigt. Ist die Summe aller Lecks größer als der Alarmpegel, noch bevor alle Messungen durchgeführt sind, wird UNDICHT angezeigt.

Um eine neue Messung zu starten oder eine aktuelle Messung zu stoppen, drücken Sie die Taste am Handmesskopf und halten die Taste einen Moment lang gedrückt.

Im kombinierten Modus können Sie ein Leck messen oder suchen, ohne dass die Messung registriert wird. Ein Messwert wird nur dann registriert, wenn die Zeitnahme aktiv ist.

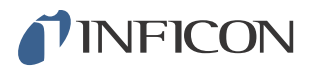

#### **Messen mit dynamischen Messpunkten**

Wenn eine dynamische Anzahl von Messpunkten ausgewählt ist, führen Sie die Messung gemäß den folgenden Schritten durch:

- **1** Drücken Sie die Taste am Handmesskopf oder die Start-Taste auf dem Bildschirm, um mit der ersten Messung zu beginnen.
- **2** Platzieren Sie den Handmesskopf in der Nähe des Messpunktes, während die Zeitnahme läuft.
- **3** Möglicherweise müssen Sie bis zur nächsten Messung einen Augenblick warten. Das Gerät zeigt "Warten" an.
- **4** Wiederholen Sie den Vorgang für den nächsten Messpunkt.
- **5** Wenn Sie alle Messungen summieren, drücken Sie die Taste am Handmesskopf und halten die Taste einen Moment lang gedrückt.

Um bestimmte Messungen anzuzeigen, drücken Sie gleichzeitig die Tasten **Zurück** und **Vor**.

Wenn eine Messung abgebrochen und neu gestartet werden soll, drücken Sie die Taste am Handmesskopf und halten die Taste einige Sekunden lang gedrückt. Sie können auch auf die Schaltfläche "Abbrechen" auf dem Bildschirm tippen.

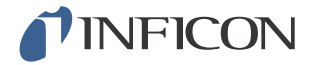

# *9 Parametersätze*

Ein Parametersatz ist eine Sammlung von Einstellungen für einen bestimmten Prüfaufbau. Parametersätze werden verwendet, um unterschiedliche Einstellungen für verschiedene Prüfobjekte zur Verfügung zu haben.

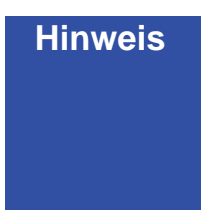

**Hinweis** Kalibriereinstellungen werden in einem Parametersatz nicht gespeichert.

> Zum Kalibrieren des Gerätes wird normalerweise ein Prüfleck oder Kalibriergas verwendet.

# *9.1 Übersicht Parametersätze*

Tippen Sie auf **Einstellungen >> Parametersatz**, um das Setup-Menü für Parametersätze aufzurufen.

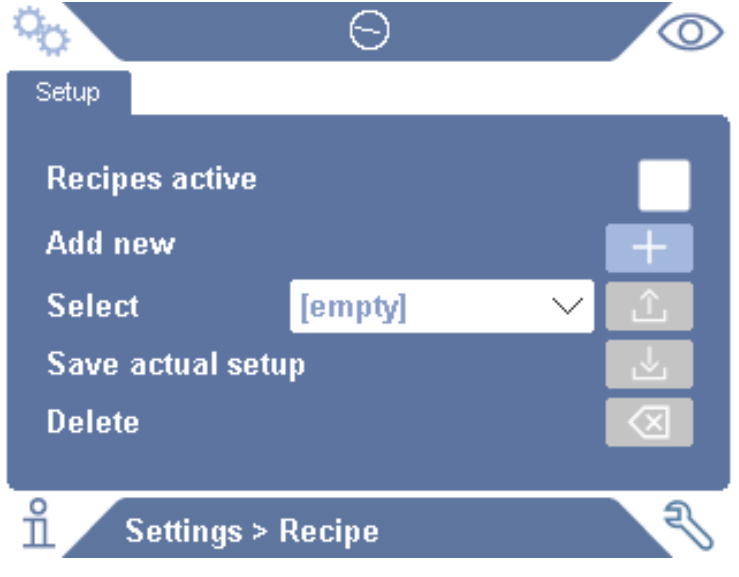

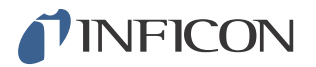

# *9.2 Parametersatz erstellen*

#### *9.2.1 Neuer Parametersatz*

Richten Sie das Gerät mit den Parametern ein, die in dem Parametersatz gespeichert werden sollen.

- **1** Tippen Sie auf **Einstellungen >> Parametersatz**, um das Setup-Menü für Parametersätze aufzurufen.
- **2** Aktivieren Sie das Kontrollkästchen **Parametersätze aktiv**, um die Verwendung von Parametersätzen zu aktivieren.
- **3** Fügen Sie einen neuen Parametersatz hinzu, indem Sie auf das **Plus-Symbol** in der Zeile mit **Neues hinzufügen** tippen.
- **4** Geben Sie einen Namen für den Parametersatz ein.
- **5** Wählen Sie den neuen Parametersatz in der Dropdown-Liste aus und aktivieren Sie das Kontrollkästchen neben **Parametersätze aktiv**, um Ihren Parametersatz zu aktivieren. Der Name des Parametersatzes wird im oberen Teil des Displays angezeigt.

#### *9.2.2 Parametersatz ändern*

- **1** Aktivieren Sie den Parametersatz, den Sie ändern möchten.
- **2** Ändern Sie die Einstellungen für Ihren Parametersatz.
- **3** Tippen Sie auf **Einstellungen >> Parametersatz**, um das Setup-Menü für Parametersätze aufzurufen.
- **4** Ändern Sie Ihren Parametersatz.
- **5** Tippen Sie auf **Aktuelle Einrichtung speichern**, um Ihren Parametersatz zu speichern.

#### *9.2.3 Bestehenden Parametersatz auswählen*

- **1** Tippen Sie auf **Einstellungen >> Parametersatz**, um das Setup-Menü für Parametersätze aufzurufen.
- **2** Aktivieren Sie das Kontrollkästchen **Parametersätze aktiv**, um die Verwendung von Parametersätzen zu aktivieren.
- **3** Wählen Sie einen Parametersatz in dem Pulldown-Menü neben **Auswählen** aus.
- **4** Tippen Sie auf das **Herunterladen/Auswählen-Symbol**, um den Parametersatz zu laden.

### *9.2.4 Parametersatz löschen*

- **1** Tippen Sie auf **Einstellungen >> Parametersatz**, um das Setup-Menü für Parametersätze aufzurufen.
- **2** Wählen Sie einen Parametersatz in dem Pulldown-Menü aus.
- **3** Tippen Sie auf das **Löschen-Symbol**.

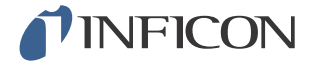

# *9.3 Einstellungen des Messkopfes*

Um die Funktionen der Multifunktionstaste am Handmesskopf einzustellen, tippen Sie auf **Einstellungen >> Messkopf >> Funktionen**.

Hier können auch die Beleuchtungsoptionen eingestellt werden.

# *9.4 Allgemeine Einstellungen*

Um die Helligkeit, den Ton, das Datum und die Sprache einzustellen, tippen Sie auf **Einstellungen >> Allgemein**.

# *9.5 Kommunikationseinstellungen*

In den Kommunikationseinstellungen können die Ausgangsanschlüsse konfiguriert werden.

Tippen Sie auf **Einstellungen >> Kommunikation**.

#### **USB und RS232**

Daten können in bestimmten Abständen oder bei bestimmten Ereignissen ausgedruckt werden.

#### **SPS-Ausgang**

Der SPS-Ausgang ist auf "High" gesetzt, wenn ein ausgewähltes Ereignis eintritt und bleibt während des Ereignisses "High".

#### **SPS-Eingang**

Ein "High"-Signal am SPS-Eingang löst eine festgelegte Funktion aus.

#### **Analog-Ausgang**

Erzeugt eine analoge Spannung, 0,15 V bis 10,0 V, mit einer Auflösung von 8 Bits zwischen festgelegten Werten des Messmodus.

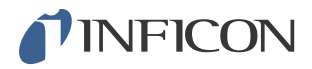

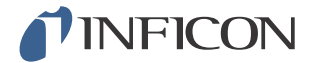

# *10 Kalibrierung*

# *10.1 Kalibrieren - Einführung*

Zum Kalibrieren des Messkopfes stehen zwei Möglichkeiten zur Verfügung:

- Kalibriergas: Erhältlich im Gashandel besitzt es eine bekannte Wasserstoffkonzentration (Empfehlung: 10 ppm Wasserstoff in synthetischer Luft).
- Prüfleck: Ein Prüfleck ist bei INFICON erhältlich und besitzt eine feste Leckagerate (mbar l/s oder g/y).

Beide Methoden lassen sich in weniger als 2 Minuten durchführen.

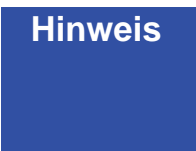

**Hinweis** Auch wenn eine Kalibrierung fehlschlägt, können Sie das Gerät noch weiter benutzen. In einem solchen Fall werden die letzten gültigen Kalibrierparameter verwendet. Sie sollten jedoch kontrollieren, ob das Gerät auf das Prüfleck reagiert.

### *10.1.1 Wann ist eine Kalibrierung erforderlich?*

Eine korrekte Kalibrierung ist beim Messen der Größe eines Lecks sehr wichtig. Eine Kalibrierung kann dann notwendig sein, wenn das Lecksuchgerät zum Messen von Lecks auf die folgenden Betriebsarten eingestellt ist:

- Lecksuchmodus
- Messmodus, oder
- Kombinierter Modus.

#### **Kalibrierintervall einstellen**

Eine automatische Kalibrier-Erinnerung kann wie folgt festgelegt werden:

- **1** Tippen Sie auf **Einstellungen >> Kalibrierung >> Intervall**.
- **2** Stellen Sie das Intervall ein.
	- Sie können aus einem Einstellbereich zwischen 1 Sekunde und maximal 255 Tagen wählen.

Um die automatische Kalibrier-Erinnerung einzuschalten, schalten Sie den Weckauftrag ein.

Das Gerät zeigt dieses Intervall dann durch ein pulsierendes Tonsignal zusammen mit der Textmeldung "Kalibrieren!" an.

**Hinweis** Im Laufe der Zeit ändert sich allmählich die Empfindlichkeit. Wir empfehlen daher, regelmäßig eine Kalibrierung durchzuführen, um die höchste Messgenauigkeit zu erzielen. Wie oft eine Kalibrierung erforderlich ist, hängt von der Messsituation und der Größe der Leckagerate ab. Wenden Sie sich für Richtwerte bitte an INFICON.

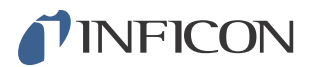

## *10.1.2 Benötigte Ausrüstung*

- Kalibriergas oder Prüfleck
- Prüfgas (zur Gasbeaufschlagung des Lecks)
- Entsprechende Bescheinigung

Für weitere Informationen siehe Kapitel 17 "Ersatzteile und Zubehör" auf Seite 75.

# *10.2 Vorgehensweise bei der Kalibrierung*

INFICON unterstützt zwei Arten von Prüflecks. Das große Prüfleck muss mit unter Druck stehendem Prüfgas verbunden werden. Das kleine Prüfleck wird mit einem kleinen nachfüllbaren Gasbehälter verbunden. Zur korrekten Einrichtung und Anwendung des Prüflecks lesen Sie sich bitte die mitgelieferte Bedienungsanleitung durch.

### *10.2.1 Prüfleck vorbereiten*

#### **Prüfleck mit Behälter:**

- **1** Füllen Sie den Gasbehälter bis zum angegebenen Druck mit Prüfgas.
- **2** Das Prüfleck ist einsatzbereit.

#### **Prüfleck ohne Behälter:**

- **1** Verbinden Sie das Prüfleck mit einer Prüfgasquelle, deren Druck den Angaben auf der Bescheinigung entspricht.
- **2** Entlüften Sie die Leitung über das Entlüftungsventil am Prüfleck.
- **3** Sie können das Prüfleck jetzt verwenden.

#### *10.2.2 Kalibrierwert angeben*

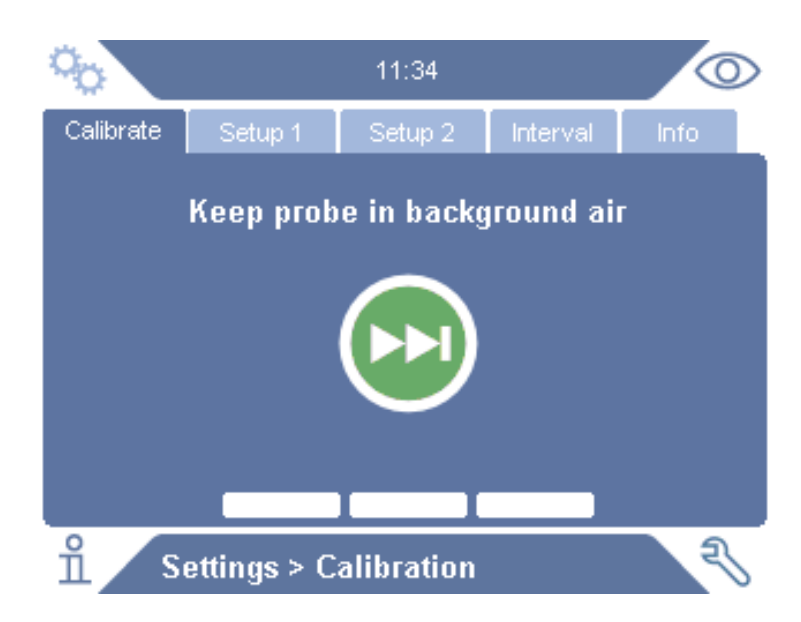

- **1** Tippen Sie auf **Einstellungen >> Kalibrierung >> Einrichtung 1**.
- **2** Stellen Sie die Kalibriereinheit und den Kalibrierwert ein (wie auf der Kalibrierbescheinigung für das Leck angegeben).

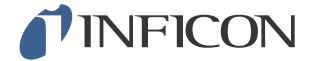

- **3** Wenn Sie ein Prüfleck verwenden: Tippen Sie auf **Einstellungen >> Kalibrierung >> Einrichtung 2**, um den Gastyp des Prüflecks festzulegen.
- **4** Legen Sie das Prüfgas fest (wie auf der Kalibrierbescheinigung für das Leck angegeben).

#### **Beispiel, Prüfleck:**

Die Prüfleckagerate beträgt 4,2E-05 mbarl/s (95%N<sub>2</sub>/5%H<sub>2</sub>).

Kalibriereinheit =  $mbarl/s'$ Kalibrierwert = 4,2E-05 Prüfleckgas =  $95\%$ N<sub>2</sub>/5%H<sub>2</sub>

#### **Beispiel, Kalibriergas:**

Kalibriergas mit 10 ppm Wasserstoff in synthetischer Luft.

Kalibriereinheit = ,ppm' Kalibrierwert =  $10$ 

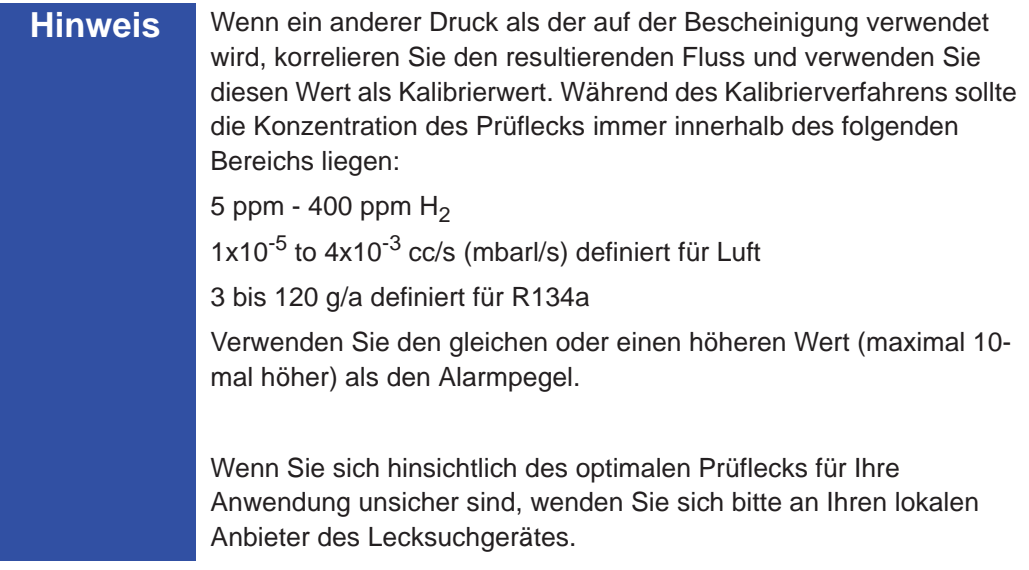

Tippen Sie auf **Intervall**, um die Erinnerung für das Kalibrierintervall zu aktivieren und einzustellen.

Tippen Sie auf **Info**, um Informationen über die letzte erfolgreiche Kalibrierung aufzurufen.

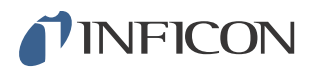

### *10.2.3 Kalibriervorgang*

- **1** Tippen Sie im Betriebsbildschirm auf das **Symbol für die Kalibrierung** oder auf **Einstellungen >> Kalibrierung >> Kalibrieren**.
- **2** Halten Sie den Messkopf in die Untergrundluft.
- **3** Tippen Sie auf die Schaltfläche **Weiter**, um den Kalibriervorgang zu starten.
- **4** Tippen Sie auf die Schaltfläche **Start** oder drücken Sie die Taste am **Handmesskopf**.
- **5** Setzen Sie den Handmesskopf dem Prüfleck oder Kalibriergas aus. Halten Sie ihn in dieser Position, so lange sich der Balken für die laufende Kalibrierung bewegt.
- **6** Entfernen Sie den Handmesskopf, wenn auf dem Display die Meldung "Messkopf entfernen" angezeigt wird und ein akustisches Signal ertönt.
- **7** Setzen Sie den Kalibriervorgang so lange fort, bis Sie die Kalibrierung speichern können.

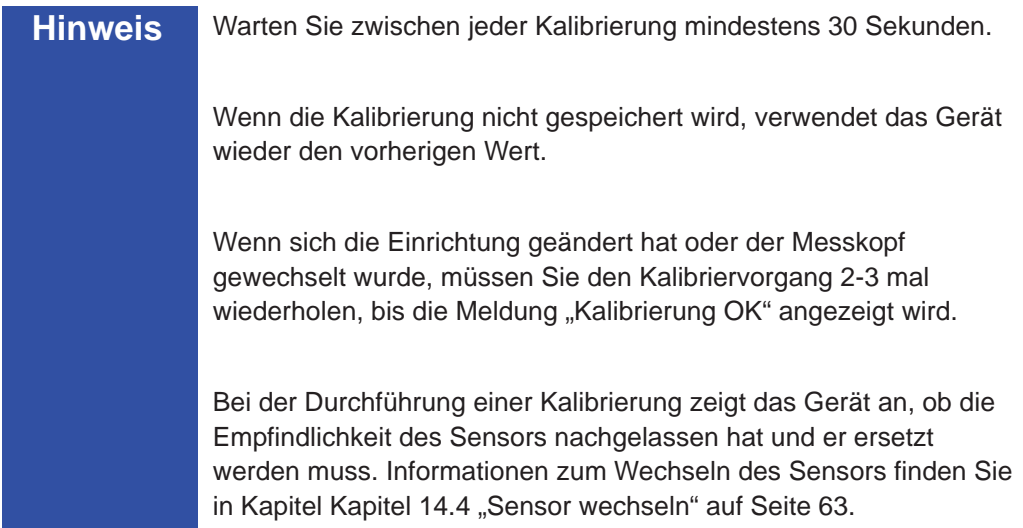

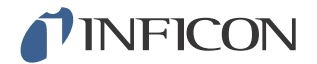

# *11 Info*

# *11.1 Statistik*

### *11.1.1 Betriebszeit*

Um die aktuelle Betriebszeit anzuzeigen, tippen Sie auf **Info >> Statistik >> Betriebszeit**.

Zwei Betriebszeitzähler können zurückgesetzt und für spezifische Erfordernisse verwendet werden. Die beiden Zähler werden auch dann zurückgesetzt, wenn das komplette Gerät zurückgesetzt wird.

### *11.1.2 Kalibrierung*

Zur Anzeige von Informationen über:

- **•** die Anzahl der Kalibrierungen insgesamt,
- **•** die Anzahl fehlgeschlagener Kalibrierungen,
- **•** das Datum und die Uhrzeit der letzten Kalibrierung
- **•** usw.

Tippen Sie auf **Info >> Statistik >> Kalibrierung**.

### *11.1.3 I·Guide*

Zur Anzeige von Statistiken über:

- **•** die Anzahl der geprüften Objekte,
- die Anzahl der als "Dicht" geprüften Objekte,
- die Anzahl der als "Undicht" geprüften Objekte,

Tippen Sie auf **Info >> Statistik >> I·Guide**.

# *11.2 Export/Import*

#### *11.2.1 Export*

Zur Sicherung aller nützlichen Einstellungen, einschließlich der Parametersätze, können diese Daten auf eine SD-Karte exportiert werden.

- **1** Stecken Sie eine SD-Karte in den Schlitz für die SD-Karte.
- **2** Tippen Sie auf **Info >> Export/Import >> Export**
- **3** Tippen Sie in den Einstellungen auf die Schaltfläche **Sichern auf SD-Karte**.

Auf der SD-Karte wird eine Textdatei erstellt.

Die Einstellungen können auf jedes Sentrac-Gerät importiert werden.

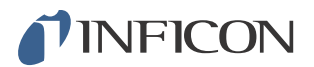

# *11.2.2 Import*

Alle nützlichen Einstellungen, einschließlich der Parametersätze, können von einer SD-Karte importiert werden.

- **1** Stecken Sie eine SD-Karte mit der Sicherungsdatei in den Schlitz für die SD-Karte.
- **2** Tippen Sie auf **Info >> Export/Import >> Import**.
- **3** Tippen Sie in den Einstellungen auf die Schaltfläche **Sichern von SD-Karte**.

Die zuvor exportierten Einstellungen, einschließlich der Parametersätze, werden auf das Gerät importiert.

# *11.3 Übersicht Einstellungen*

Um alle Einstellungen anzuzeigen, tippen Sie auf **Info >> Übersicht Einstellungen**.

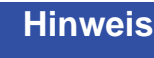

**Hinweis** Wird ein Parametersatz verwendet, werden nur die aktiven Einstellungen angezeigt.

# *11.4 E/A*

Um den Status des SPS-Ausgangs und des SPS-Eingangs anzuzeigen, tippen Sie auf **Info >> E/A**.

Der Pegel des Analog-Ausgangs wird ebenfalls angezeigt. Die aufgeführten Ziffern zeigen die elektrische Spannung an.

# *11.5 Passwort anzeigen*

Um das (die) eingestellte(n) Passwort (Passwörter) anzuzeigen, tippen Sie auf **Info >> Passwort**.

# *11.6 Über*

Um die Seriennummer und Software-Version des Gerätes und des Handmesskopfes anzuzeigen, tippen Sie auf **Info >> Über**.

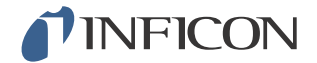

# *12 Diagnose*

# *12.1 Warnung*

Um eine Liste aller aufgetretenen Warnungen anzuzeigen, tippen Sie auf **Diagnose >> Warnungen**.

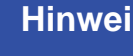

**Hinweis** Diese Liste kann nur von autorisiertem Wartungspersonal zurückgesetzt werden.

# *12.2 Servicebildschirm*

Dieser Bildschirm wird zur Wartung und Reparatur verwendet.

**Hinweis** Nur für autorisiertes Wartungspersonal verfügbar.

### *12.3 Zurücksetzen*

Um den Sentrac auf die Standardeinstellungen zurückzusetzen, tippen Sie auf **Diagnose >> Zurücksetzen**.

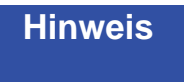

Hinweis Die Registerkarten "Werkseinstellungen" und "Kalibrierung" sind nur für autorisiertes Wartungspersonal verfügbar.

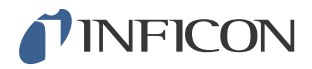

# *13.1 Fehlersymptome*

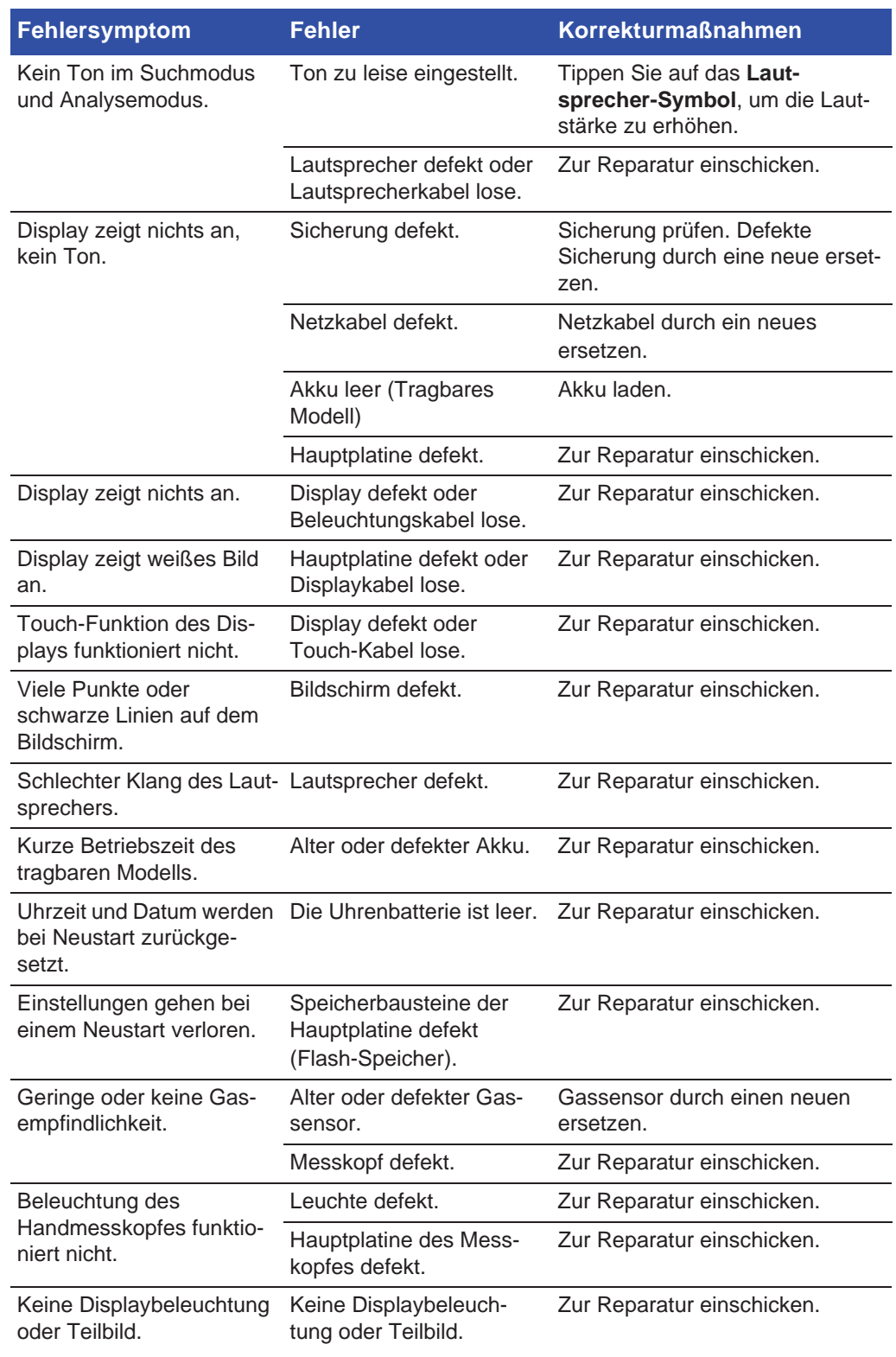

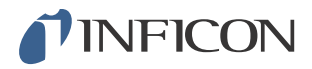

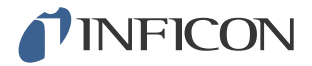

# *13.2 Hardware-Fehlermeldungen*

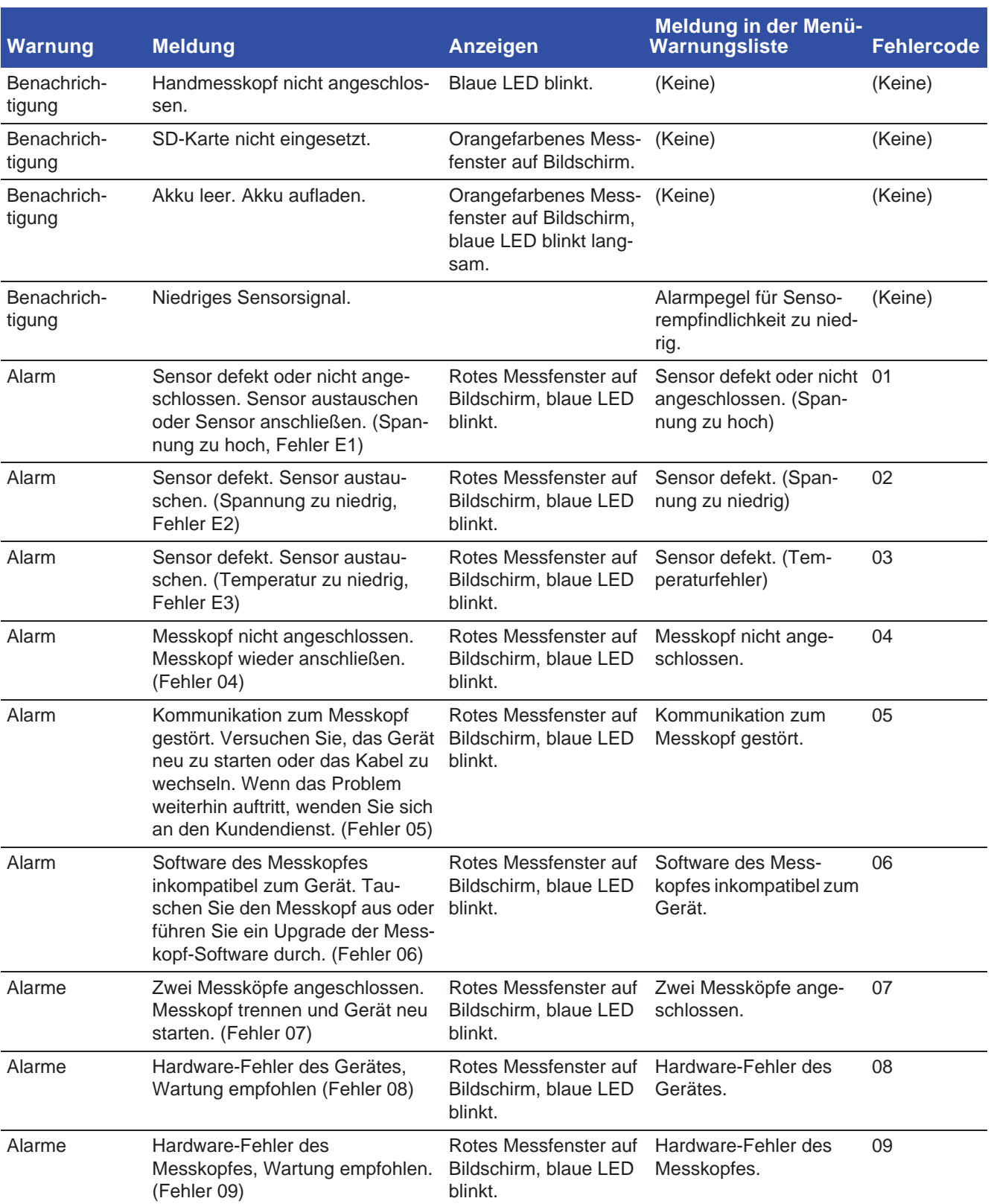

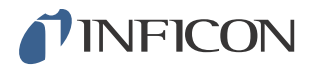

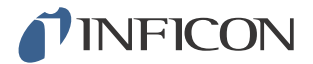

#### Wartungsanweisungen 14

#### Vorsicht 4

Das Lecksuchgerät nicht öffnen! Eine Reparatur dieses Gerätes darf nur durch von INFICON autorisierten Service-Organisationen durchgeführt werden.

# **Hinweis**

Schalten Sie das Gerät vor der Durchführung von Wartungsarbeiten stets aus.

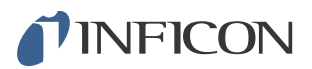

#### Sicherungen wechseln  $14.1$

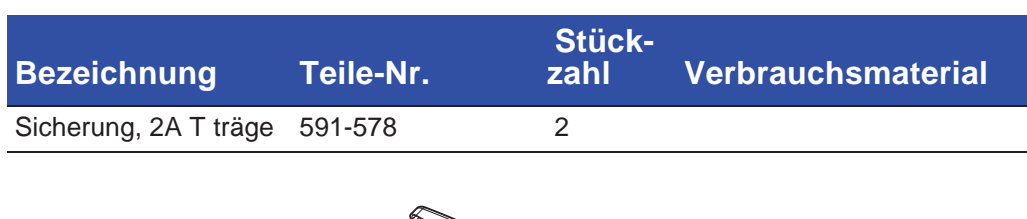

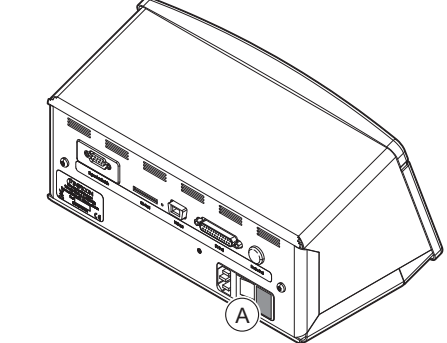

#### **Demontage**

- $\overline{1}$ Entfernen Sie den Deckel (A), unter dem sich die Sicherungen befinden.
- Entnehmen Sie die Sicherungen.  $\overline{2}$

### Zusammenbau

- Setzen Sie neue Sicherungen ein.  $\overline{1}$
- $\overline{2}$ Bringen Sie den Deckel (A) wieder an.

# **INFICON**

# *14.2 Sondenspitzenfilter wechseln*

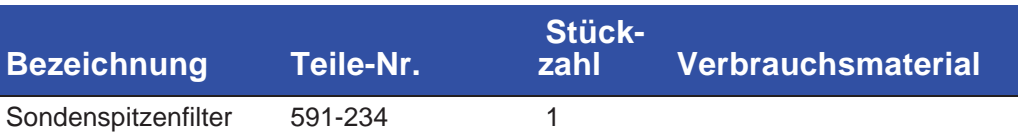

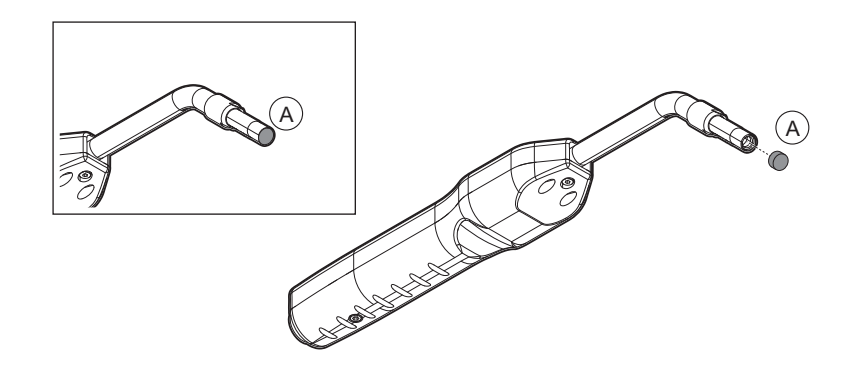

### **Demontage**

**1** Entfernen Sie den Sondenspitzenfilter (A) mithilfe einer Nadel.

### **Zusammenbau**

**1** Setzen Sie den neuen Sondenspitzenfilter ein.

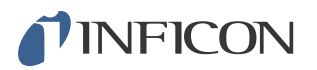

# *14.3 Schutzkappe der Sondenspitze wechseln*

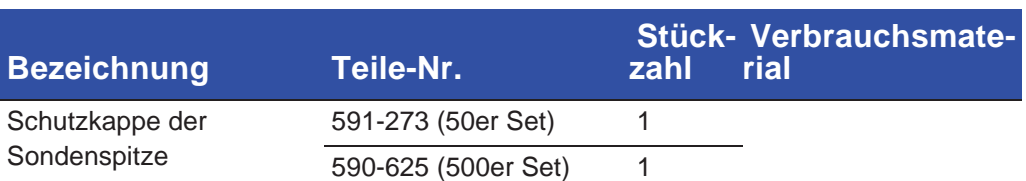

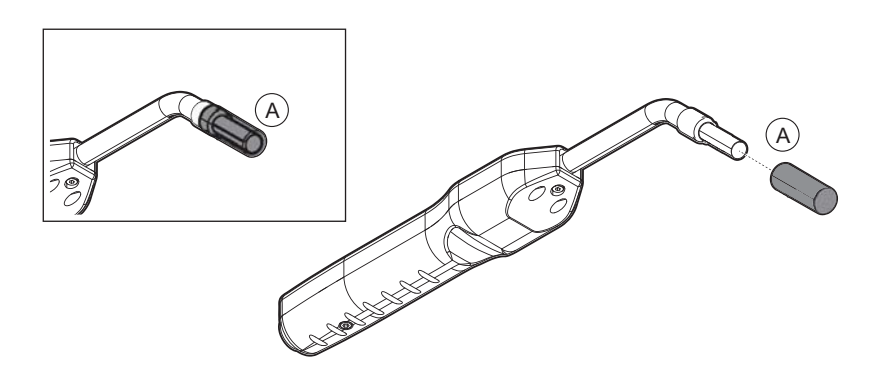

#### **Demontage**

- **1** Setzen Sie den mitgelieferten Sensorschlüssel an der Unterseite der Schutzkappe der Sondenspitze (A) an und ziehen Sie mit einem Finger auf jeder Seite der Sondenspitze.
- **2** Entfernen Sie die Schutzkappe (A).

#### **Zusammenbau**

**1** Installieren Sie die neue Schutzkappe der Sondenspitze, indem Sie sie über die Spitze drücken, bis Sie ein Klickgeräusch hören.

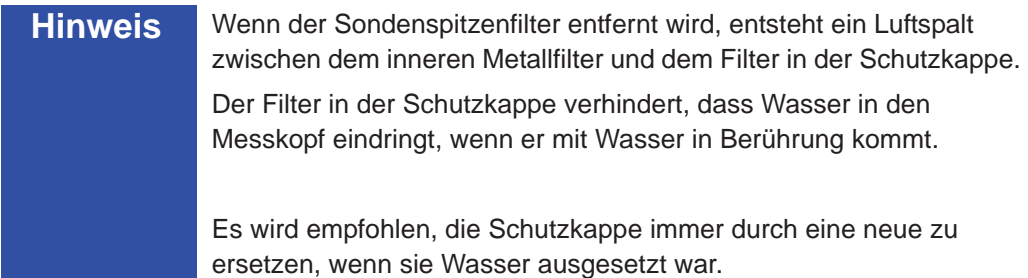

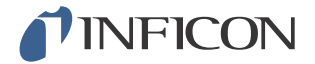

# *14.4 Sensor wechseln*

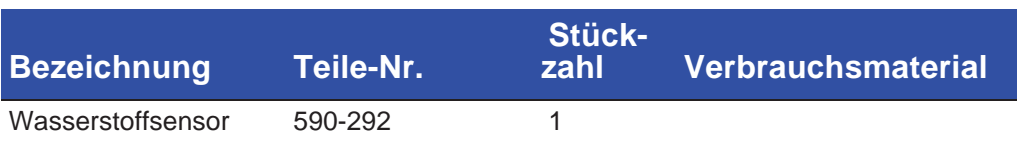

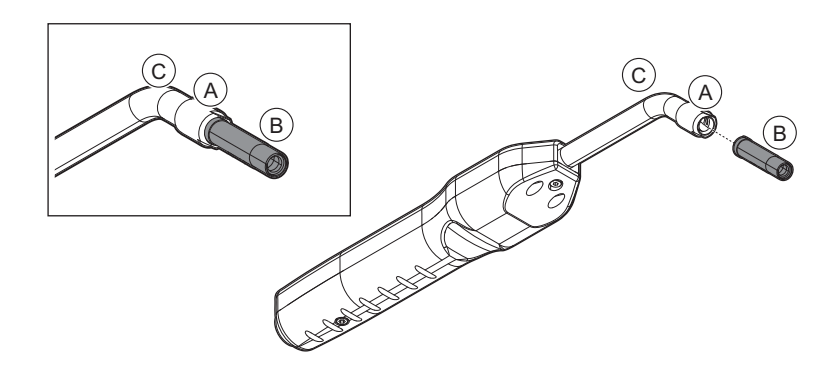

### **Demontage**

- **1** Lösen Sie die Sicherungsmutter (A) mithilfe des Sensorschlüssels.
- **2** Entfernen Sie den Sensor (B), indem Sie ihn gerade heraus ziehen.

#### **Zusammenbau**

- **1** Setzen Sie vorsichtig den neuen Sensor ein. Achten Sie darauf, dass das Rohr des Messkopfes (C) und der Sensor richtig miteinander verbunden sind.
- **2** Bringen Sie die Sicherungsmutter (A) wieder an.

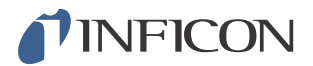

# *14.5 Software-Update*

- **1** Laden Sie die Update-Software auf einen Computer herunter.
- **2** Suchen Sie die heruntergeladene Datei. Doppelklicken Sie auf die Datei Setup.exe.

**Hinweis** Wenn bereits eine ältere Version der Software installiert ist, muss diese entfernt werden. Folgen Sie dabei den entsprechenden Anweisungen.

- **3** Wenn die Installation abgeschlossen ist, wird auf dem Desktop ein Symbol angezeigt.
- **4** Verbinden Sie den Sentrac mit dem Computer.

**Hinweis** Schließen Sie den Messkopf an das Gerät an, wenn die Software des Messkopfes aktualisiert werden soll.

**5** Doppelklicken Sie auf das Symbol auf dem Desktop.

**Hinweis** Achten Sie auf den Code **[Seriennummer des Geräts]** in dem COM-Port-Fenster. Wenn dieser Code angezeigt wird, ist die Kommunikationsverbindung zwischen dem Computer und dem Sentrac aufgebaut.

- **6** Wählen Sie aus, welches Gerät aktualisiert werden soll, der Sentrac oder der Messkopf.
- **7** Klicken Sie auf **Download**, um das Software-Update durchzuführen.
- **8** Starten Sie das Gerät neu, wenn das Update abgeschlossen ist.

# *15 Wartung*

#### **N Vorsicht**

Das Lecksuchgerät nicht öffnen! Eine Reparatur dieses Gerätes darf nur durch von INFICON autorisierten Service-Organisationen durchgeführt werden.

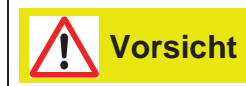

Wenn das Lecksuchgerät von außen beschädigt wird, muss es von einer von INFICON autorisierten Service-Organisation überprüft und repariert werden.

Wenden Sie sich bei einer erforderlichen Wartung oder Reparatur an das nächstgelegene INFICON-Servicecenter. Weitere Informationen finden Sie auf www.inficon.com.

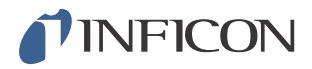

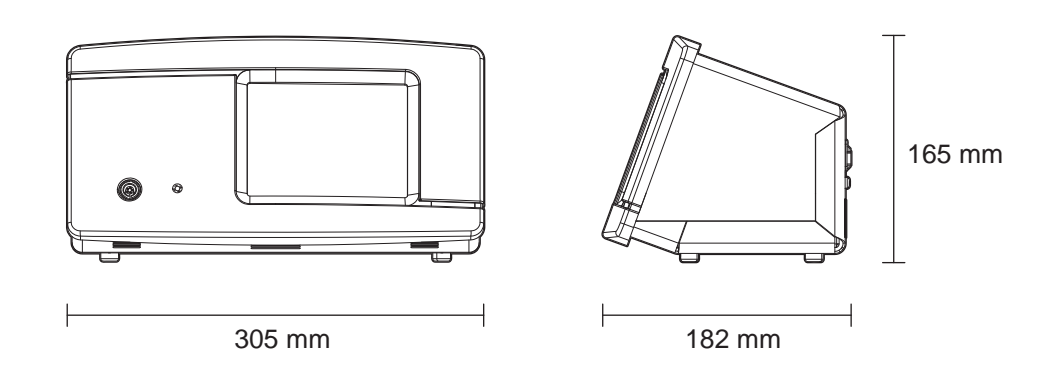

### **Elektrische Daten**

Stromversorgung 100-240 V (Wechselspannung), 50/60 Hz, 2 A

Interner wiederaufladbarer Akku\* (Li-Ion)

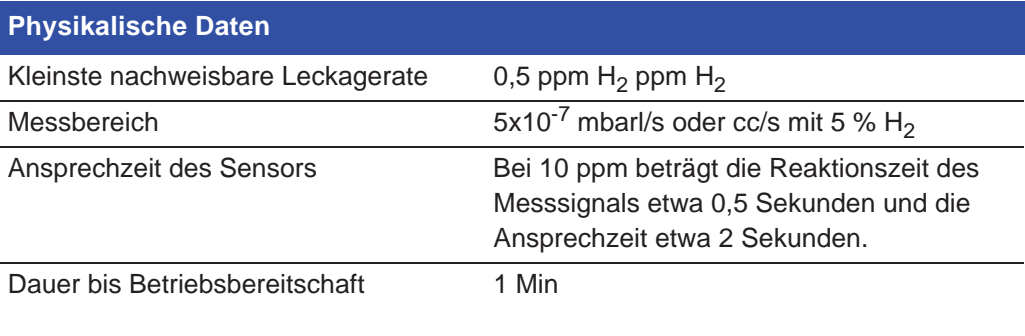

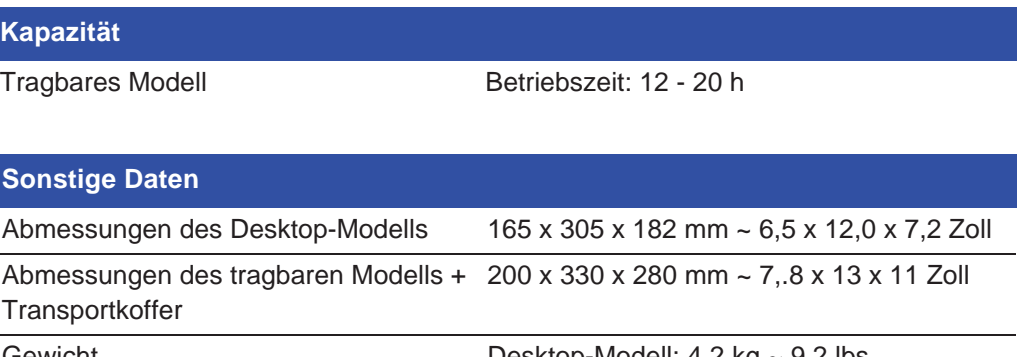

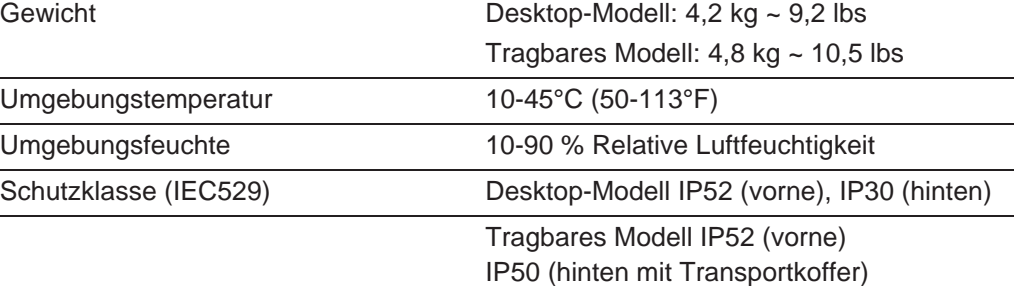

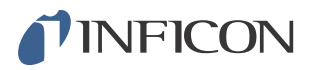

\* Tragbares Modell

# *16.1 Schnittstellen und Anschlüsse*

**Vorsicht**

Ausgänge sind nicht als Relais ausgeführt. Schließen Sie keine externe Versorgungsquelle wie z. B. 24 V DC oder 100/230 V AC an.

**Hinweis** Sofern nicht anders angegeben sind alle unten aufgeführten Anschlüsse für das tragbare Modell und das Desktop-Modell die gleichen.

# *16.1.1 Einschub für SD-Karte*

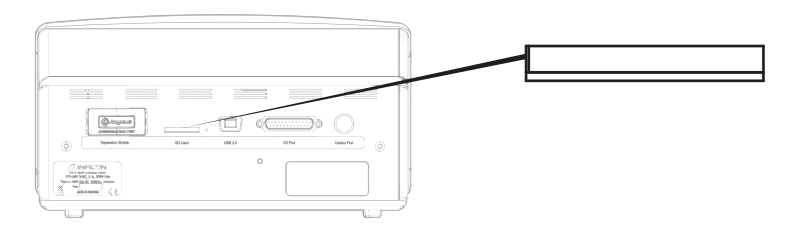

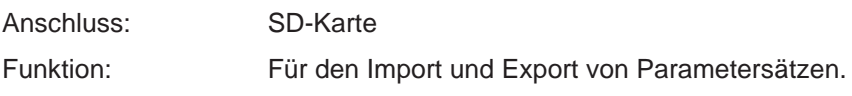

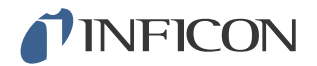

# *16.1.2 USB-Anschluss*

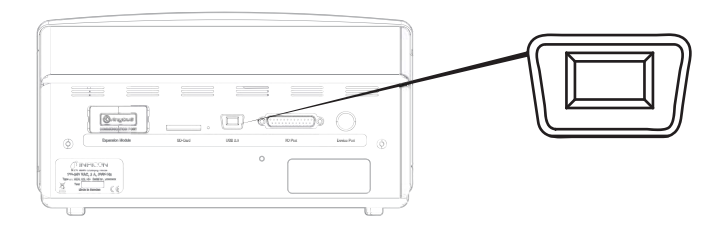

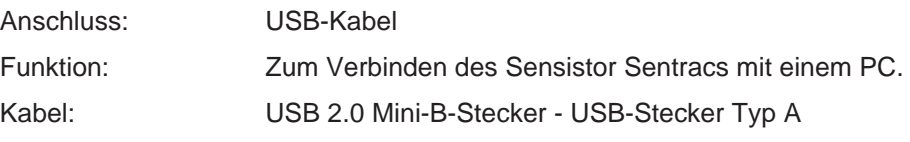

# *16.1.3 Kommunikationsanschluss*

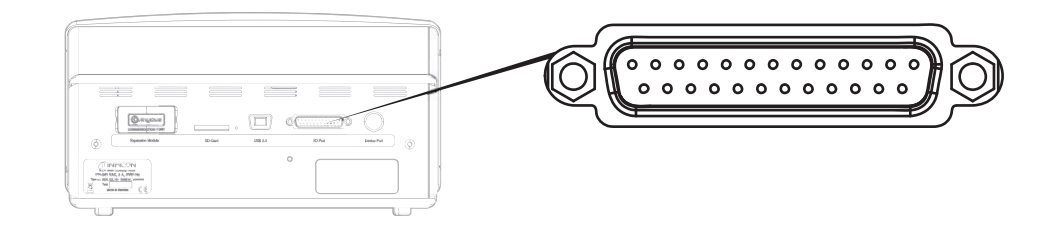

Anschluss: D-Sub-Buchse, 25-polig

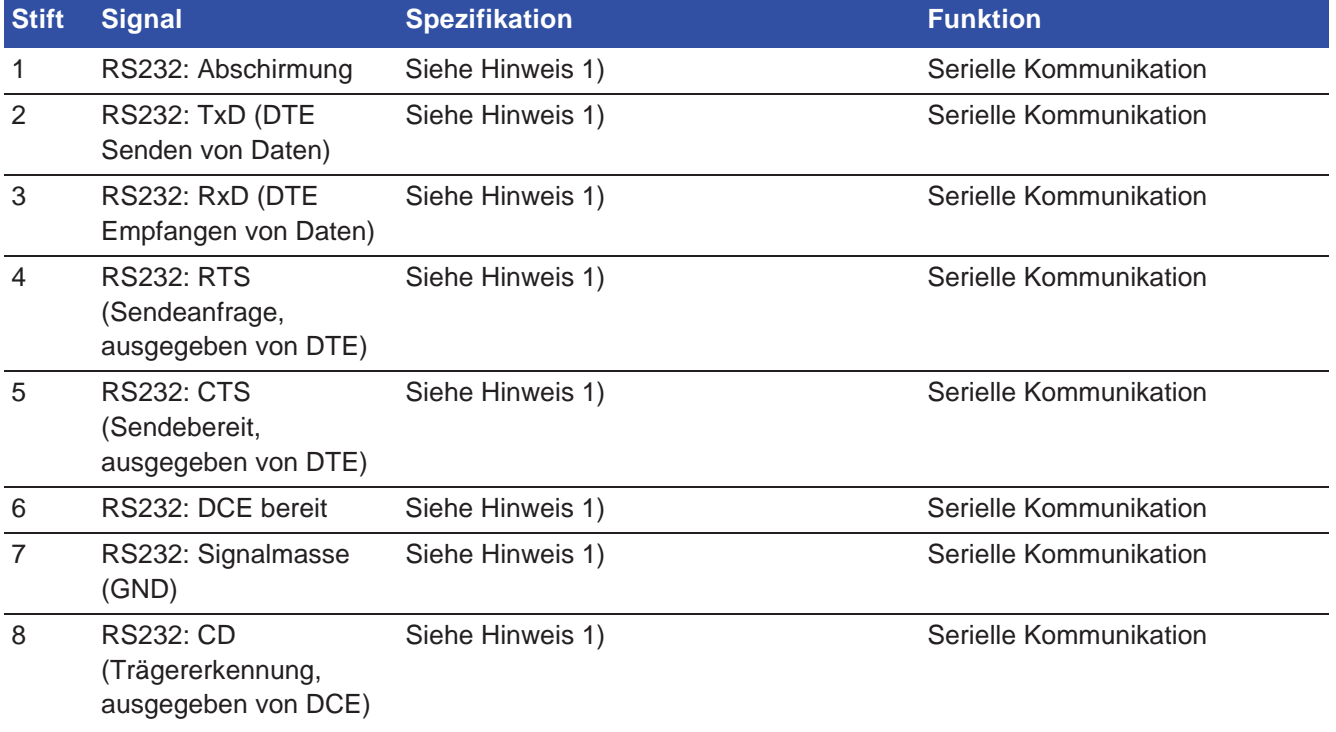

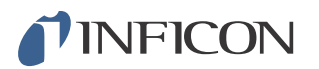

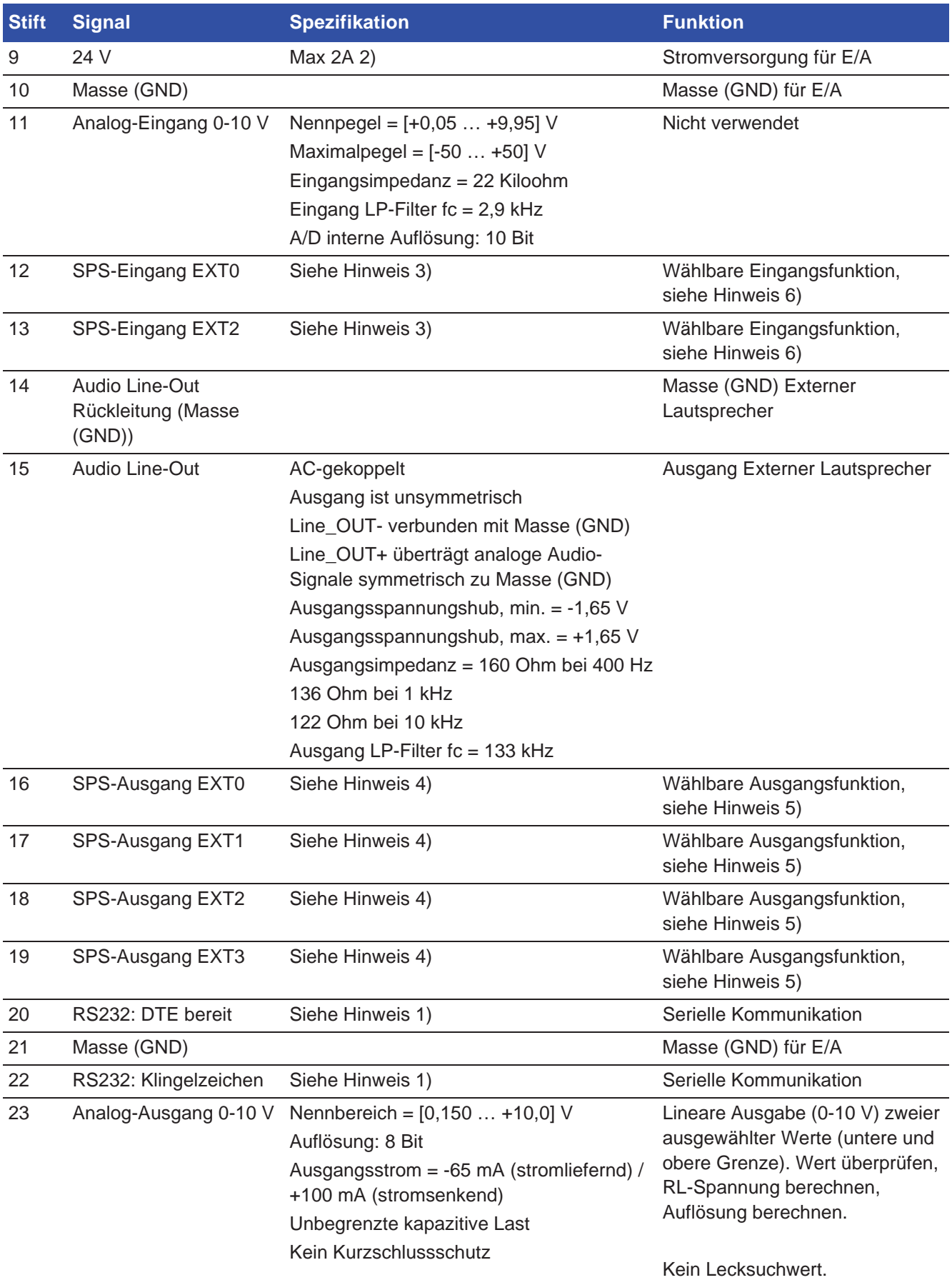
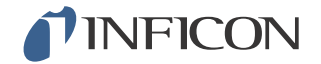

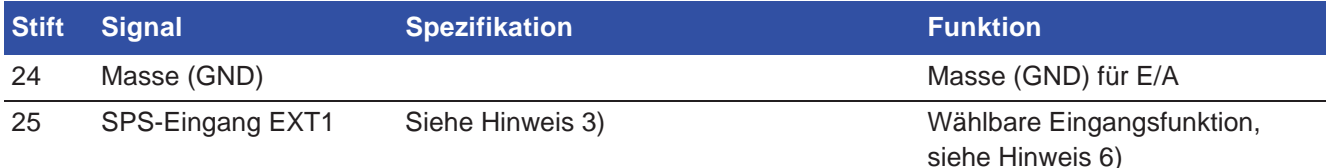

#### **Hinweise**

1) AUSGANG Hinweis zur RS-232-Kommunikation: Dieses System ist ein DCE-Gerät; nur mit RXD, TXD und GND. Verbleibende RS-232-Signale werden nicht implementiert. Ein Adapter von DB9 zu DB25 kann verwendet werden: Schließen Sie dann den DB25-Stecker an dieses System (DCE) an und verbinden Sie die DB9- Buchse mit dem Endgerät (DTE).

2) 2 A = 24 V + Gesamtstrom der digitalen Ausgänge.

3) Nennpegel = [0 … +24] V Maximalpegel =  $[-50 \dots +50]$  V "Low"-"high"-Schwelle = etwa  $8.5$  V Eingangsimpedanz = min. 23 Kiloohm

Im Menü wählbare Eingangsfunktionen:

- **•** Nicht verwendet
- **•** Start (I·Guide)
- **•** Stopp (I·Guide)
- **•** Auf Null setzen (Zero) des Lecksuchsignals
- Externer Alarm (Fehler ..high")

4) Nennpegel = [0 … +24] V Maximaler Versorgungsstrom = 500 mA Ausgangsimpedanz = max. 4 Ohm

Im Menü wählbare Ausgangsfunktionen:

- **•** Nicht verwendet
- **•** Undicht
- **•** Dicht (nur I·Guide)
- **•** Kalibriert
- **•** Nicht Bereit
- **•** Gassignal
- **•** Nicht Bereit oder Gassignal
- **•** Fehler (Zusammenfassungsfehler)

5) (Ausgänge) Nicht verwendet Undicht Dicht Kalibriert Nicht Bereit

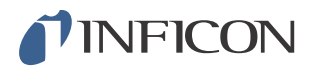

Gassignal Nicht Bereit oder Gassignal Fehler (Zusammenfassungsfehler)

6) (Eingänge) Nicht verwendet Start (I·Guide) Stopp (I·Guide) Auf Null setzen (Zero) des Lecksuchsignals Externer Alarm

### *16.1.4 Verbindungsanschluss*

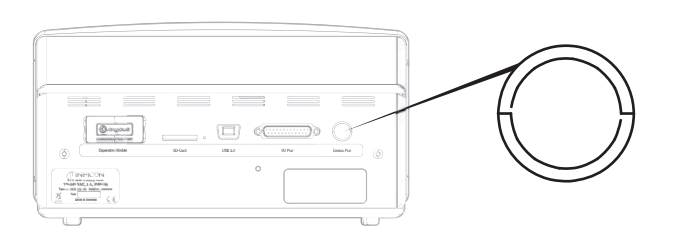

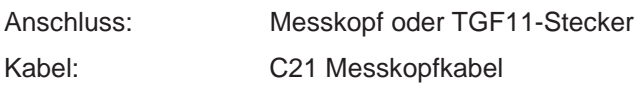

### *16.1.5 Netzkabelanschluss (Desktop-Modell)*

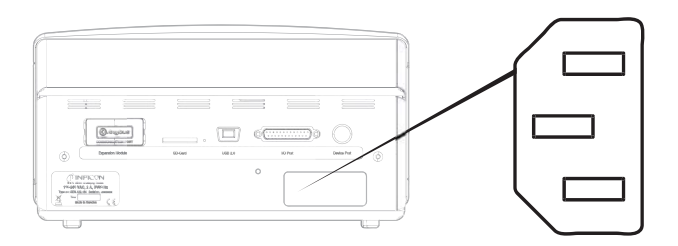

Kabel: Netzkabel

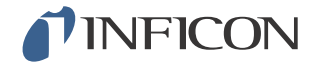

### 16.1.6 Anschluss für Ladegerät (Tragbares Modell)

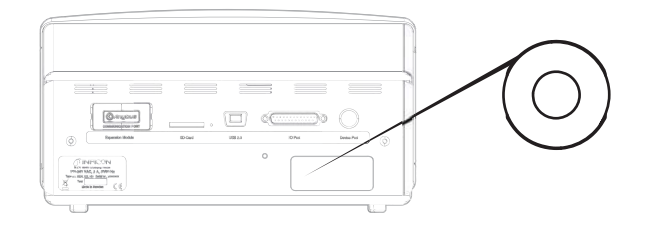

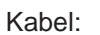

Akku-Ladegerät

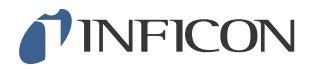

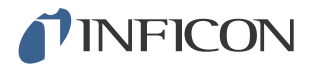

# *17.1 Ersatzteile*

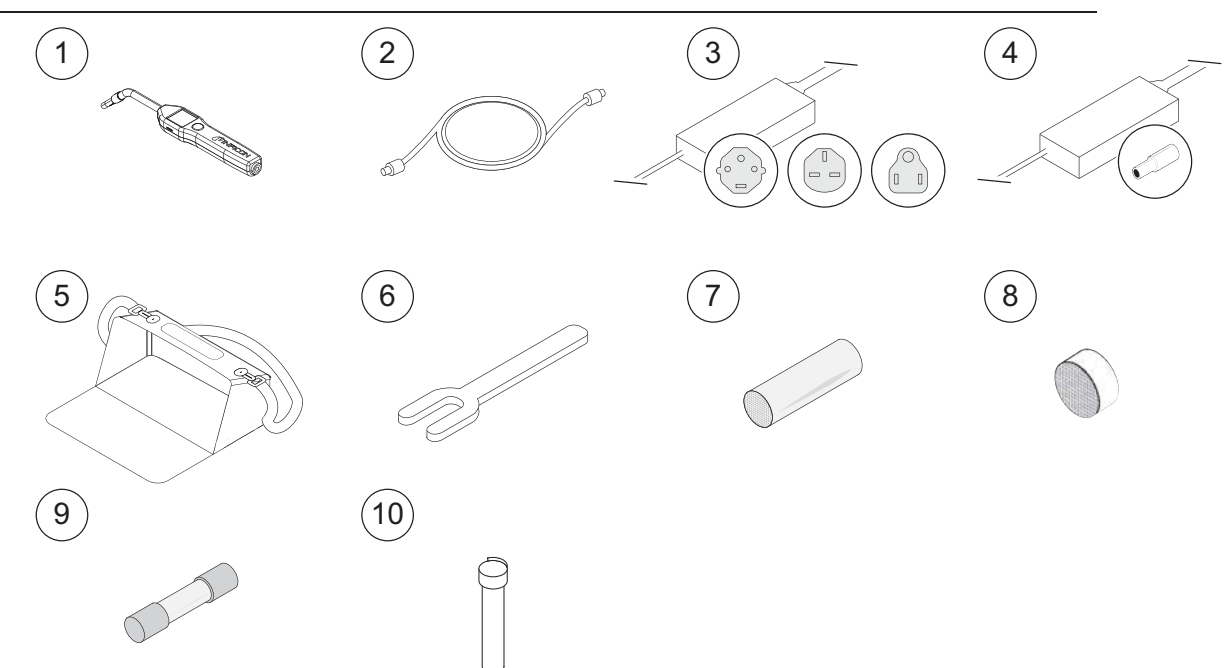

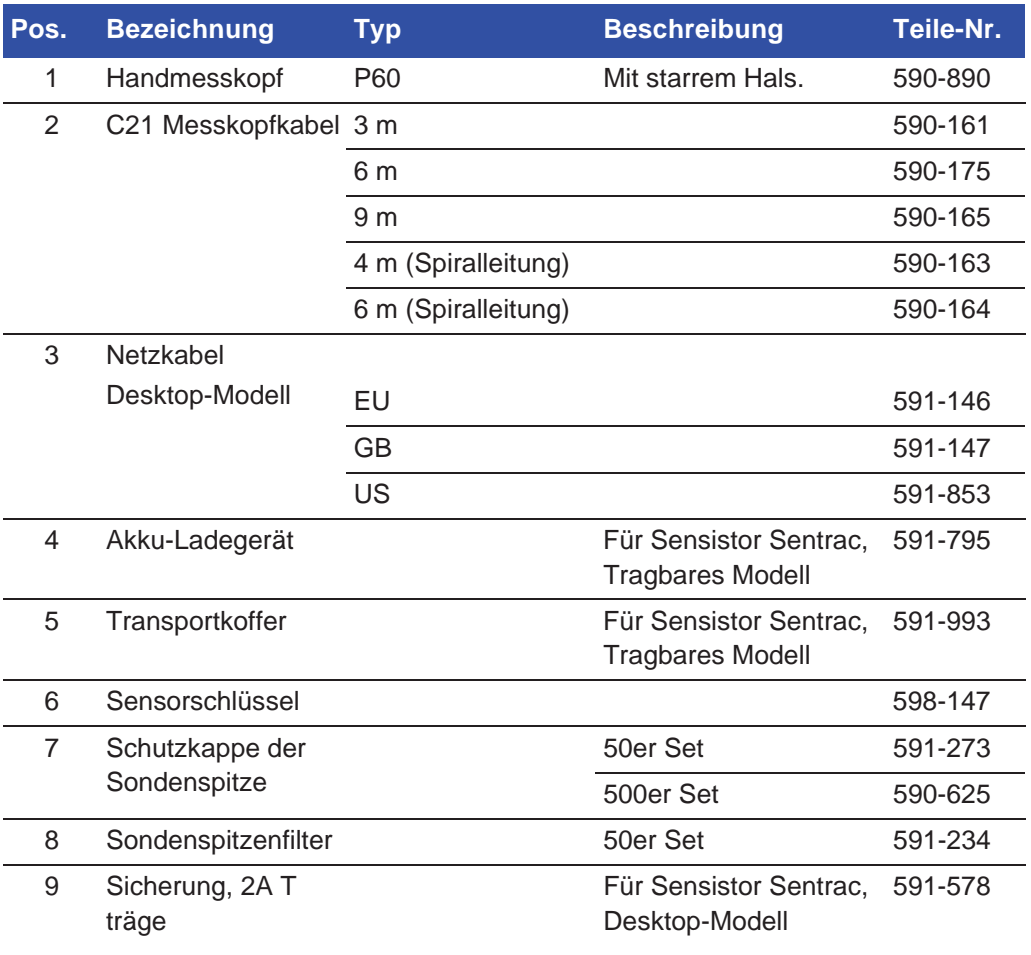

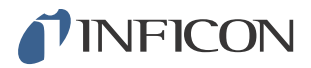

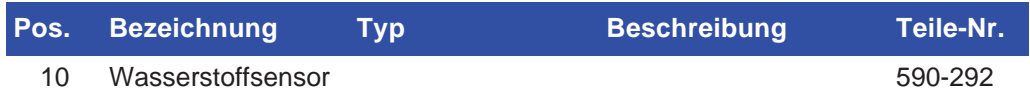

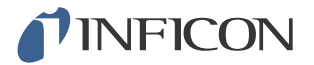

## *17.2 Zubehör*

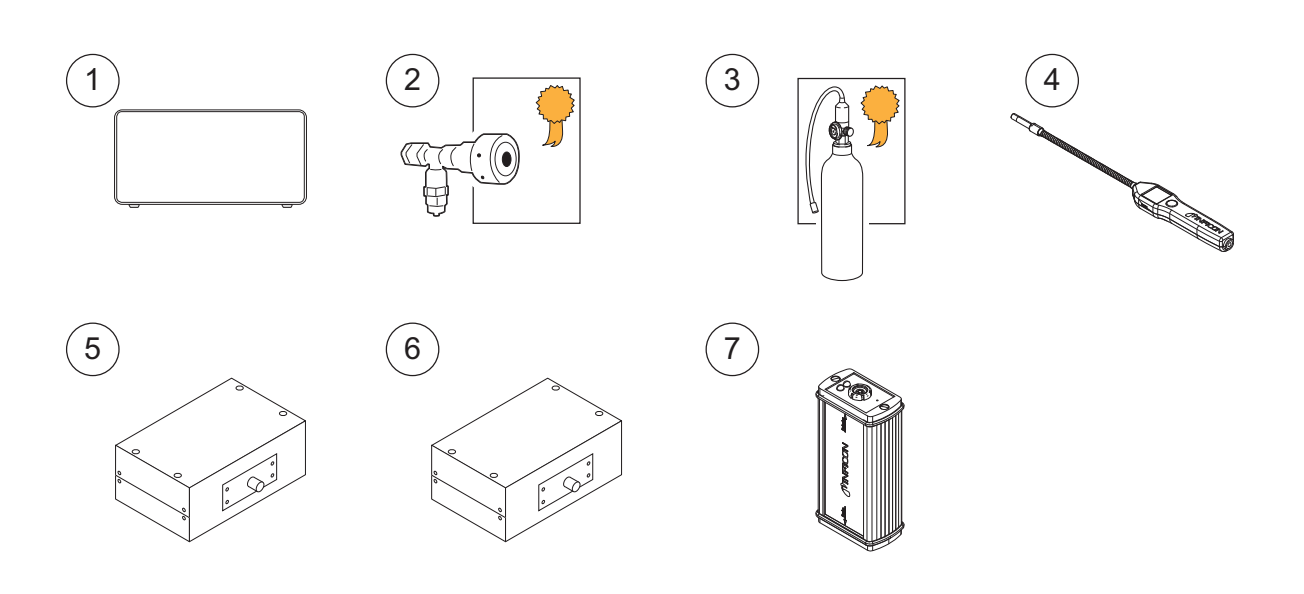

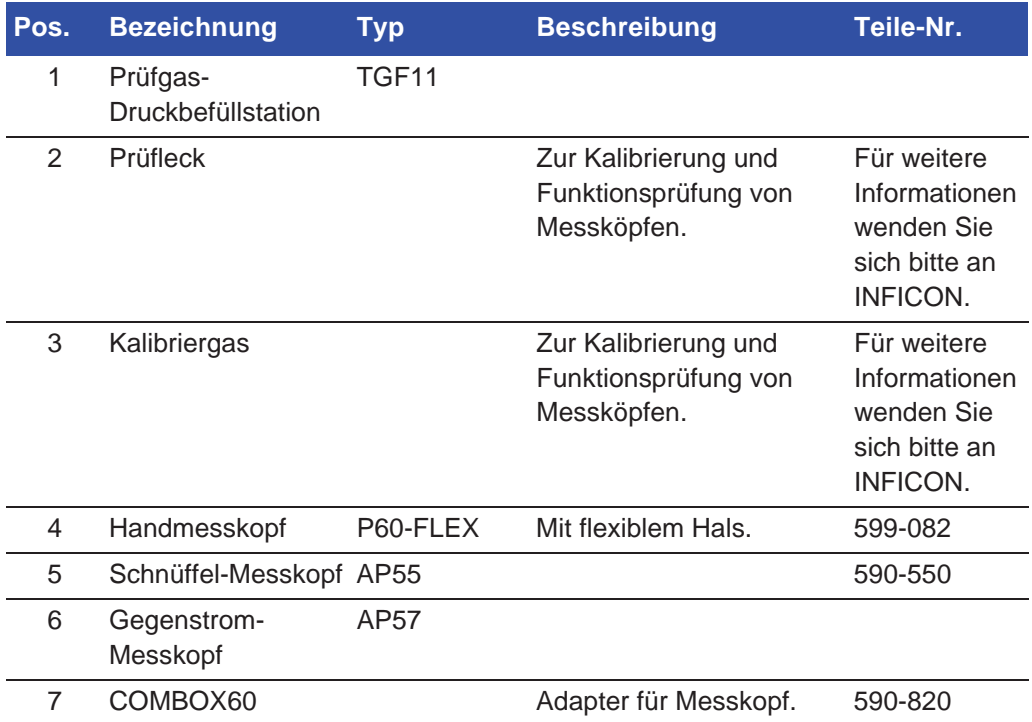

Für eine komplette Liste aller Ersatz- und Zubehörteile wenden Sie sich bitte an: support.sweden@inficon.com

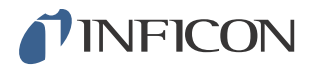

# *18 INFICON-Kundenservice*

### *18.1 So nehmen Sie Kontakt zu INFICON auf*

Für Vertrieb und Kundendienst wenden Sie sich bitte an das nächstgelegene INFICON-Servicecenter. Die Adresse finden Sie auf der Website: www.inficon.com

Wenn bei Ihrem Gerät ein Problem auftritt, halten Sie bitte die folgenden Informationen bereit, wenn Sie sich mit dem Kundendienst in Verbindung setzen:

- Die Seriennummer und Firmware-Version Ihres Gerätes.
- Eine Beschreibung des Problems.
- Eine Beschreibung aller Korrekturmaßnahmen, die Sie ggf. bereits durchgeführt haben und der genaue Wortlaut von Fehlermeldungen, die ggf. angezeigt wurden.

### *18.2 So geben Sie Komponenten an INFICON zurück*

Bitte benutzen Sie das Rücksendeformular, das dem Produkt beigefügt war.

Schicken Sie bitte keine Komponenten des Gerätes an INFICON zurück, ohne vorher mit einem Kundendienstmitarbeiter zu sprechen. Sie erhalten von dem Kundendienstmitarbeiter eine Rücksendegenehmigungsnummer (Return Material Authorization, RMA-Nummer).

Wenn Sie ein Paket ohne RMA-Nummer an INFICON schicken, wird Ihr Paket zurückgehalten und Sie werden kontaktiert. Dies hat Verzögerungen bei der Reparatur Ihres Gerätes zur Folge.

Bevor Sie eine RMA-Nummer erhalten, müssen Sie möglicherweise eine Kontaminationserklärung (Declaration Of Contamination, DOC) ausfüllen, falls Ihr Gerät Prozessmedien ausgesetzt war. Vor der Zuteilung einer RMA-Nummer müssen DOC-Formulare von INFICON genehmigt werden. INFICON kann verlangen, dass Sie Ihren Messkopf nicht an das Werk, sondern an eine spezielle Dekontaminationseinrichtung schicken.

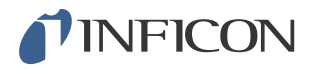

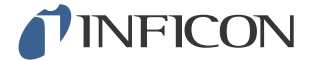

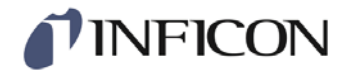

# **Declaration of CE Conformity**

#### **Manufacturer**

INFICON AB Westmansgatan 49 SE-582 16 Linköping Sweden

**Object of the declaration (marketing identification):** 

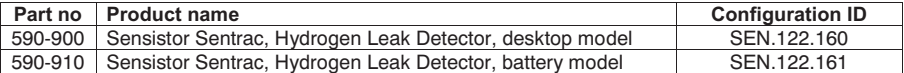

**The object of the declaration described above is in conformity with the relevant Community Directives, namely:** 

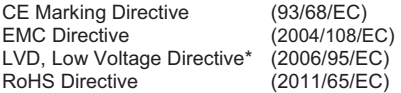

#### **Harmonized European standards which have been applied**

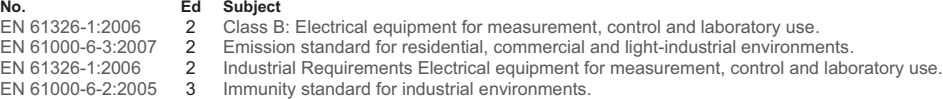

\*Internal voltage range is not in scope of directive. AC/DC power supply of desktop model is CE-marked and installed correctly.

For INFICON AB, Linköping, Sweden, June 23, 2014

hedril Engrunt

Fredrik Enquist R&D Manager

**INFICON AB**

Box 76, SE-581 02 Linköping, Sweden<br>Phone: +46 (0) 13 35 59 00 Fax: +46 (0) 13 35 59 01<br><u>www.inficon.com</u> E-mail: <u>reach.sweden@inficon.com</u>

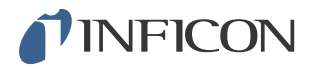

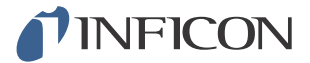

#### **Entsorgung** 20

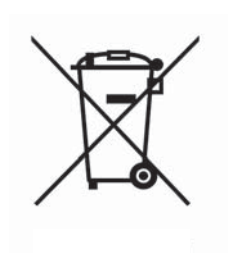

Laut EU-Recht ist dieses Produkt zur Trennung von Materialien der Wiedergewinnung zuzuführen und darf nicht über den unsortierten Hausmüll entsorgt werden.

Wenn Sie möchten, können Sie dieses INFICON-Produkt zur Wiedergewinnung an den Hersteller zurück geben.

Der Hersteller hat das Recht, die Rücknahme von Produkten zu verweigern, die unzureichend verpackt sind und damit ein Sicherheits- und/oder Gesundheitsrisiko für seine Mitarbeiter darstellen.

Der Hersteller erstattet Ihnen die Versandkosten nicht.

Versandadresse: **INFICON AB** Westmansgatan 49 582 16 Linköping Schweden

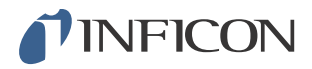

# *21 Anhang*

# *21.1 Parameterverzeichnis*

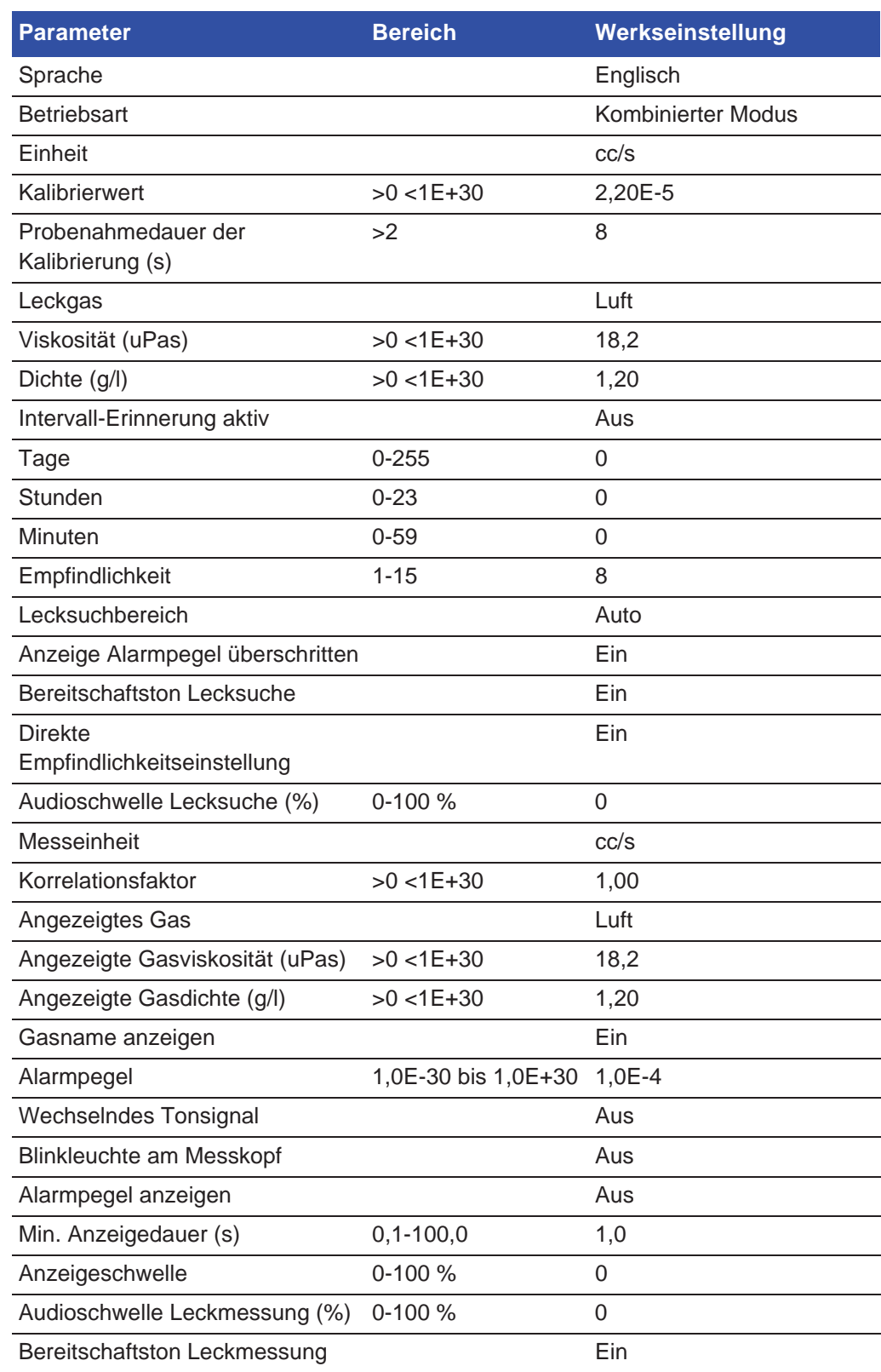

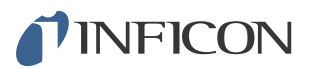

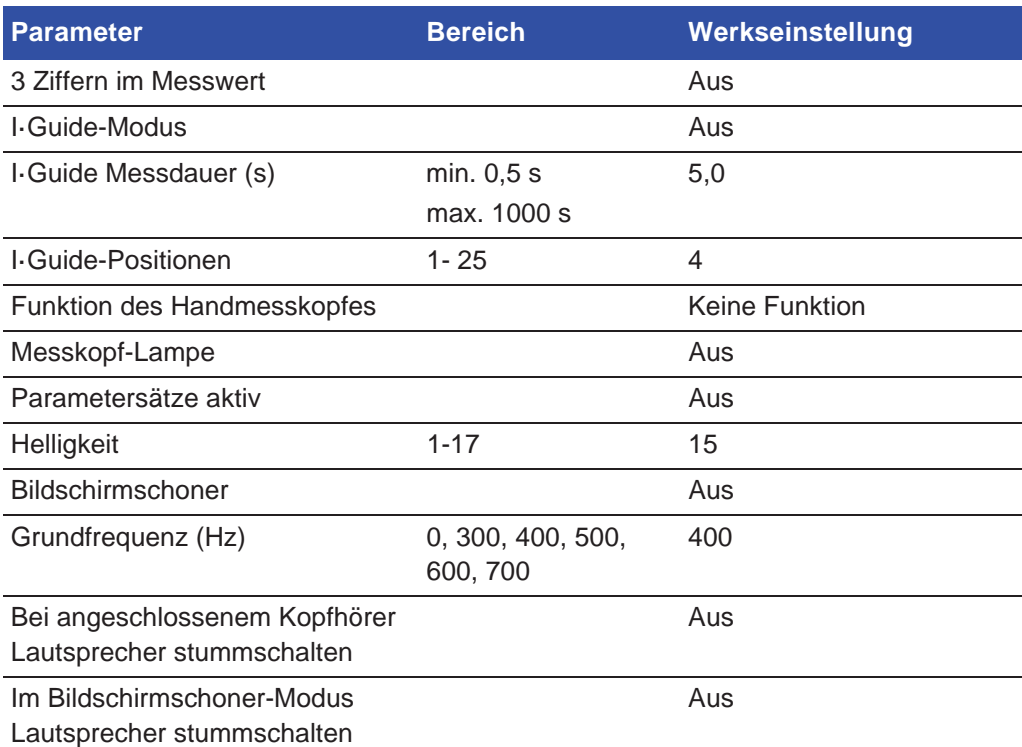

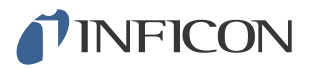

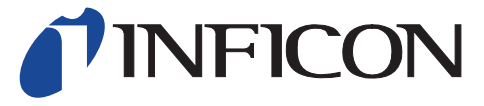

 $\overline{\phantom{a}}$ 

INFICON AB Westmansgatan 49, S-58216 Linköping, Sweden reach.sweden@inficon.com

**UNITED STATES TAIWAN JAPAN KOREA SINGAPORE GERMANY FRANCE UNITED KINGDOM HONG KONG** Visit our website for contact information and sales offices worldwide. **www.inficon.com**